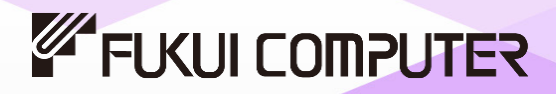

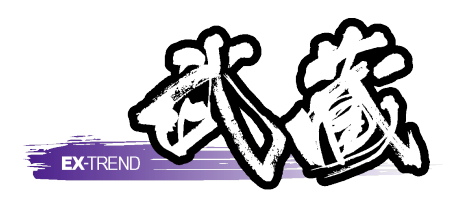

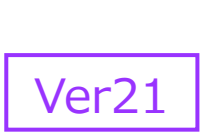

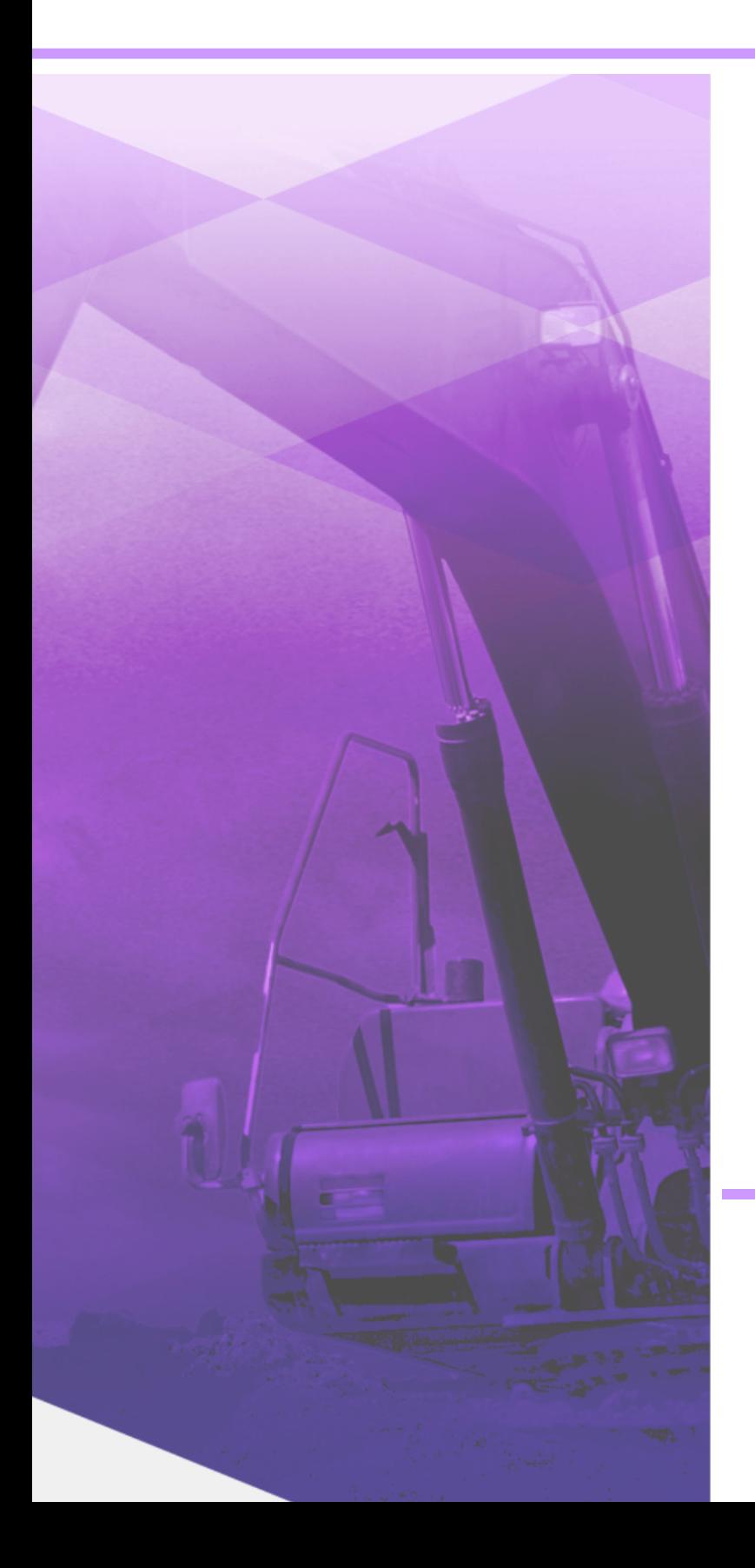

# 舗装出来形

舗装出来形管理の基本的な操作手順が 習得できます。

※解説がオプションプログラムの内容である場合が あります。ご了承ください。

目次

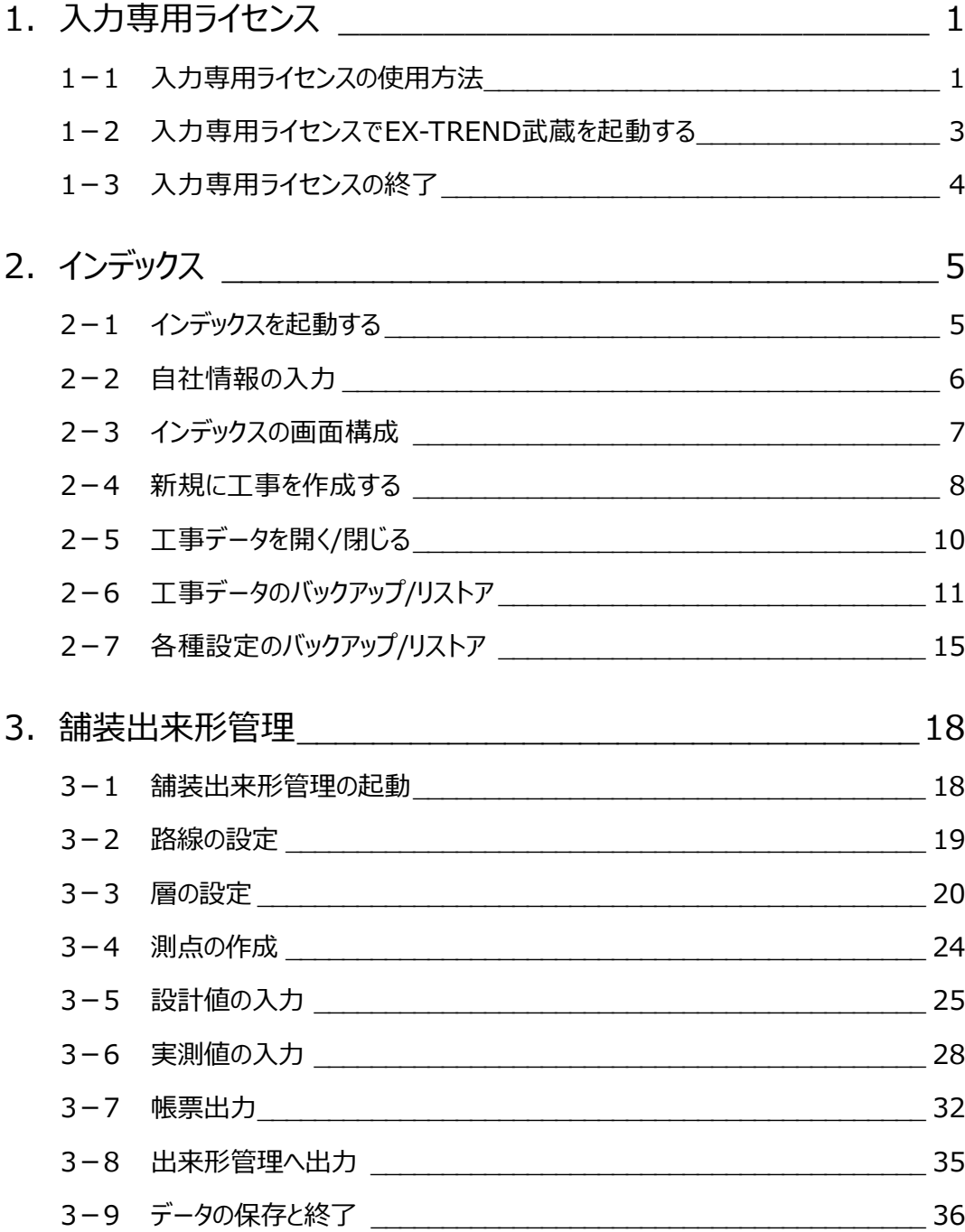

# **1 入力専用ライセンス**

EX-TREND武蔵を起動するには、プロテクトキー(ネット認証ライセンスやUSBプロテクト)が必要になります。

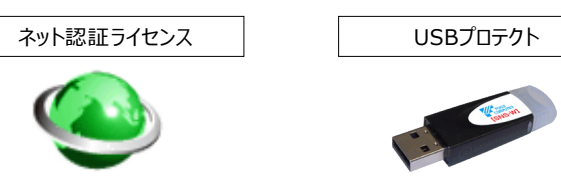

ほかの方がプロテクトキーを使用中で空きがないときでも「入力専用ライセンス」を利用することで、EX-TREND武蔵を起動して 作業することができます。

ただし、「入力専用ライセンス」で起動しているときには、データの入力や保存は可能ですが、成果物の印刷やファイルの出力が できませんのでご注意ください。

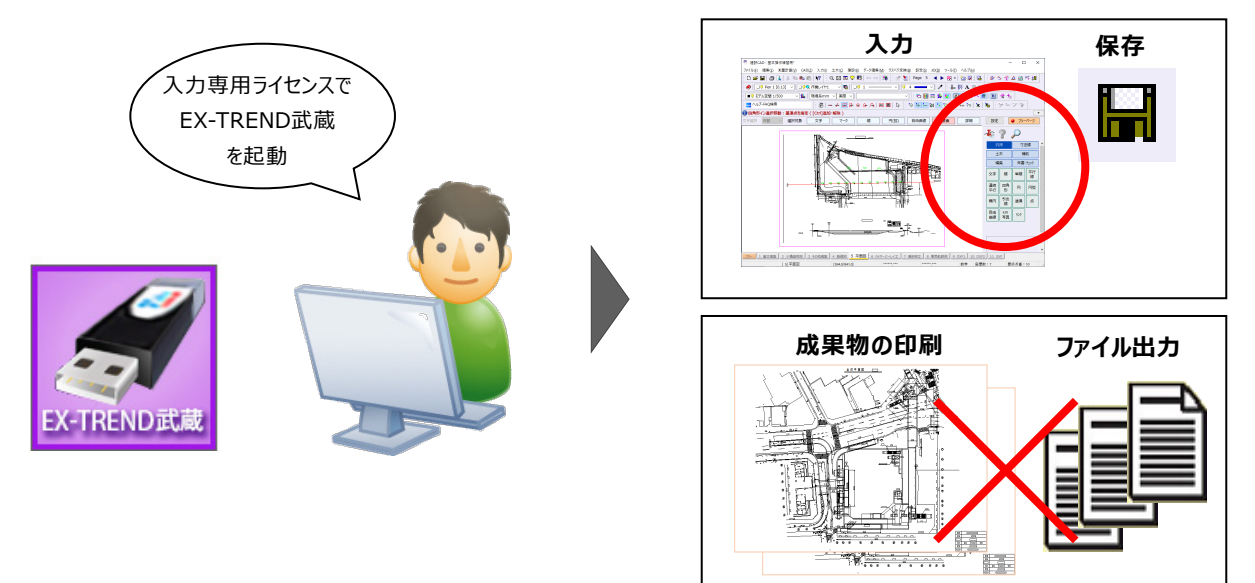

ここでは、「入力専用ライセンス」の使用方法と、起動・終了方法について説明します。

### **1-1 入力専用ライセンスの使用方法**

入力専用ライセンスを使用するために、親となるネット認証ライセンスやUSBプロテクトからライセンス情報を取得します。 ライセンス情報の取得をおこなうには、ネット認証ライセンスを認証する必要があります。(USBプロテクトの場合はパソコンに 装着する必要があります。)

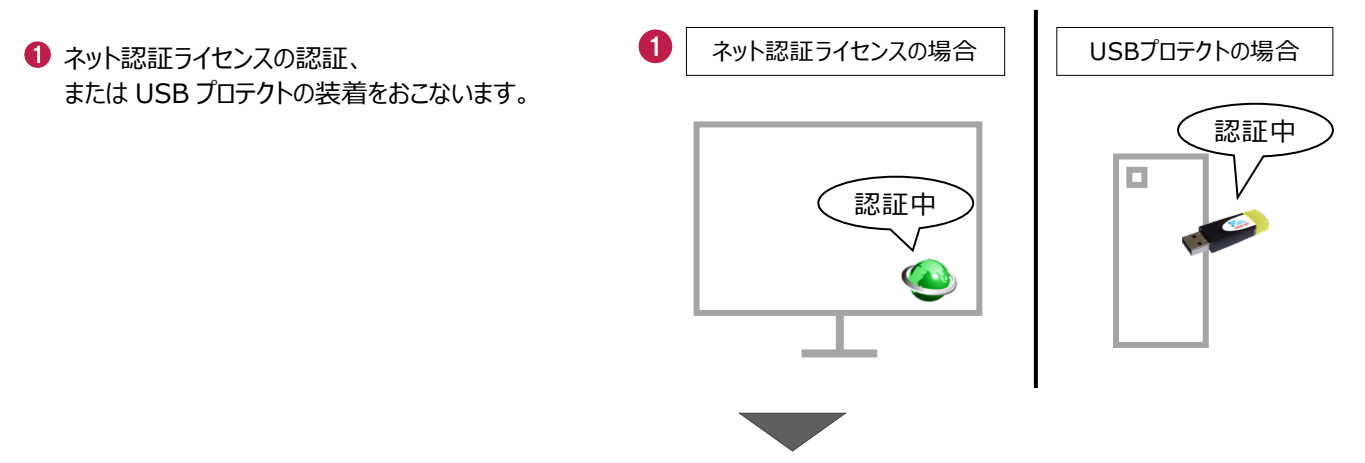

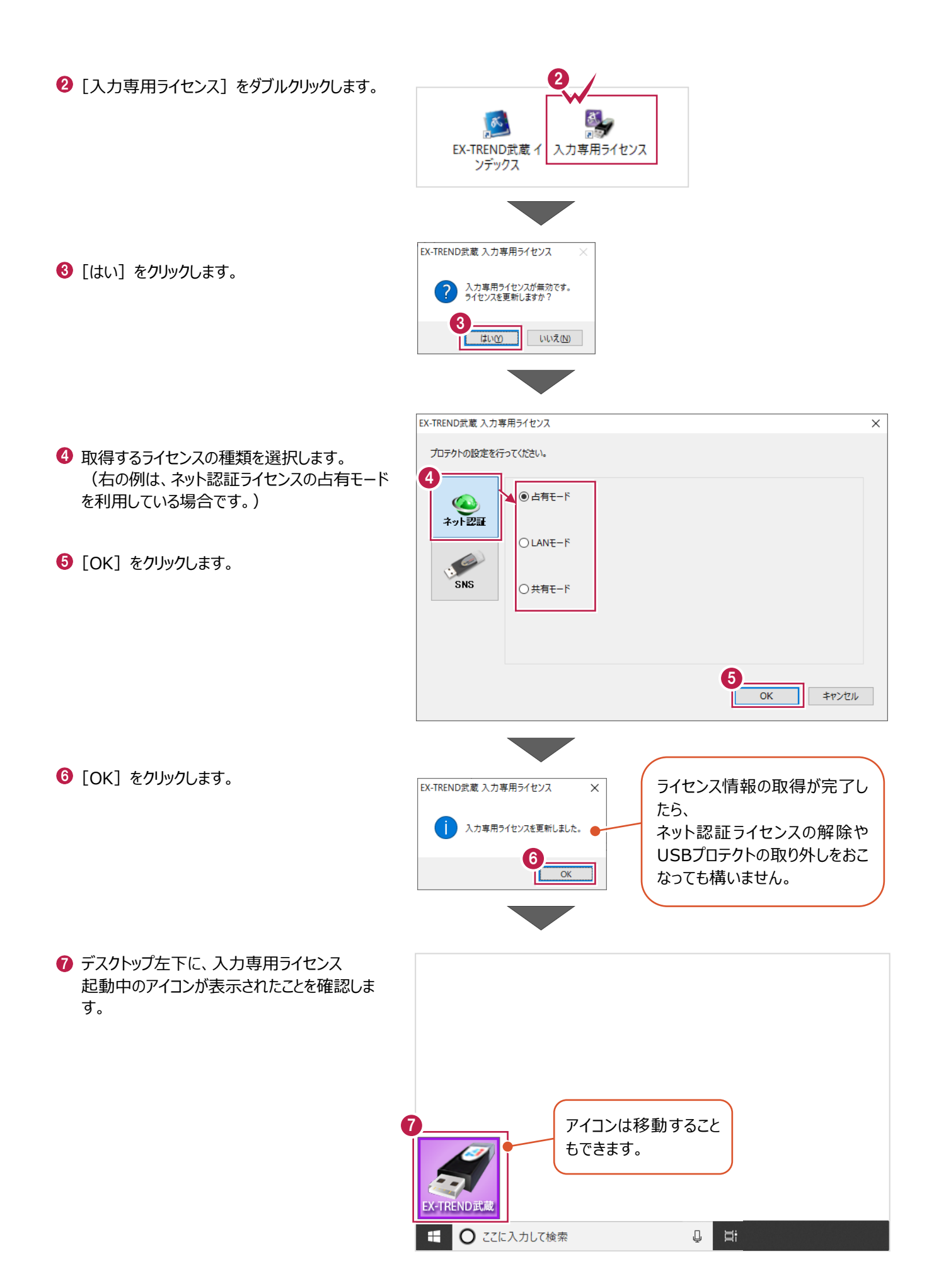

2

# **1-2 入力専用ライセンスでEX-TREND武蔵を起動する**

入力専用ライセンスを起動し、[EX-TREND武蔵 インデックス]を起動します。 ※はじめて入力専用ライセンスを使用する場合は、「1-1 入力専用ライセンスの使用方法」を確認してください。

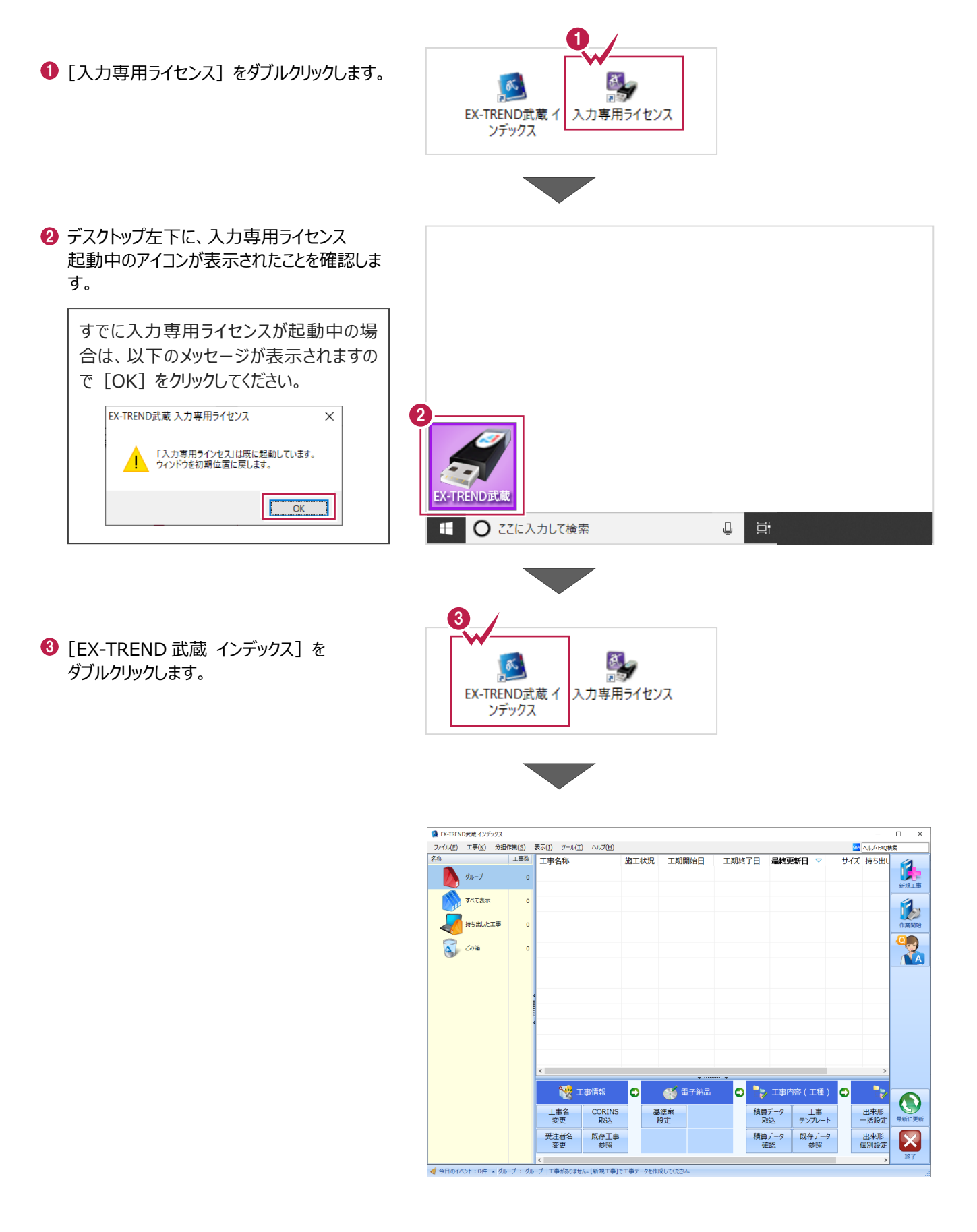

# **1-3 入力専用ライセンスの終了**

入力専用ライセンスは、ネット認証ライセンスおよびUSBプロテクトとの同時利用ができません。 例えば、「ネット認証ライセンス」を認証している状態でも「入力専用ライセンス」を起動している場合は、「入力専用ライセン ス」が優先され、印刷や出力などができなくなります。

ここでは、入力専用ライセンスの終了方法を説明します。

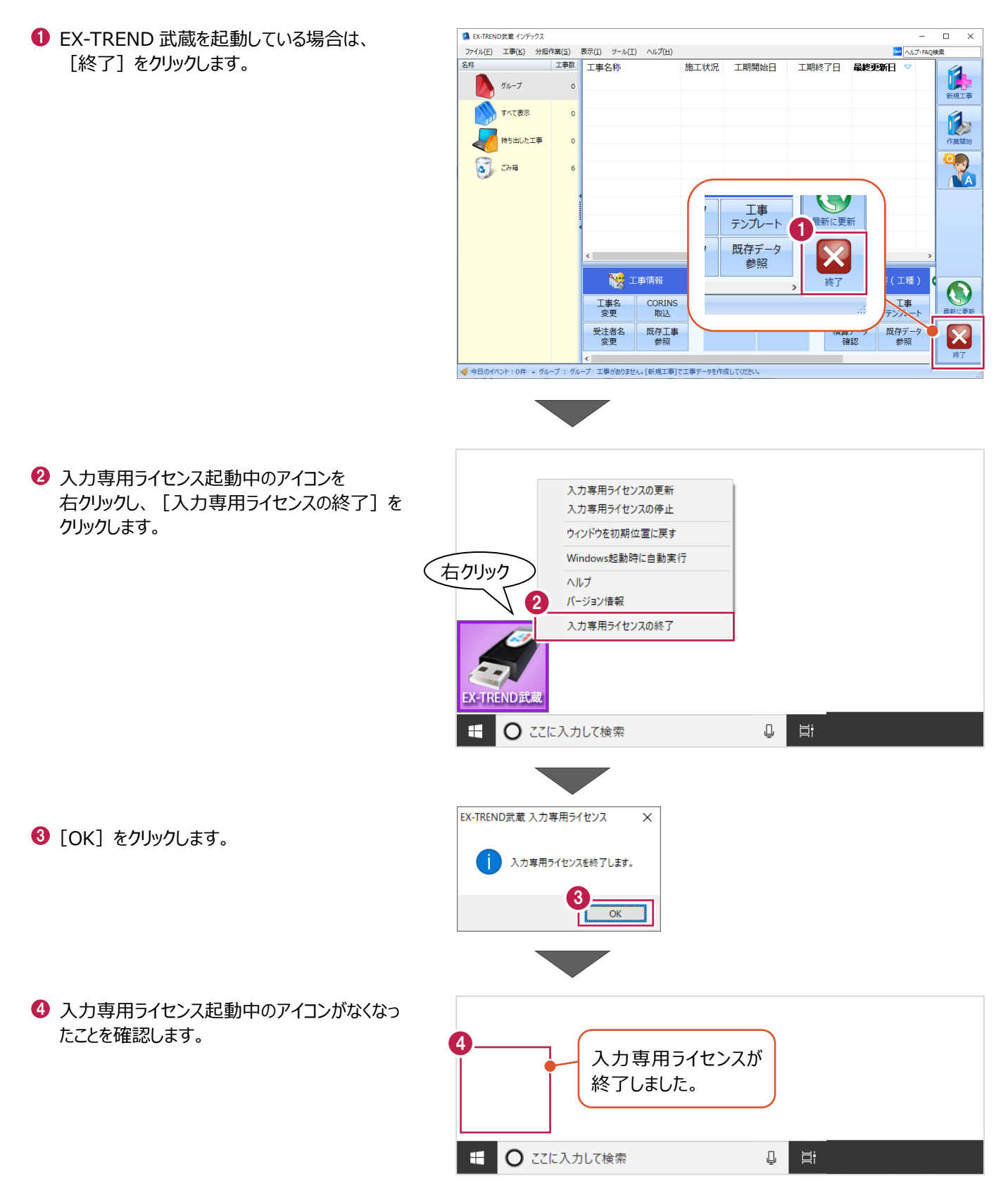

# **2 インデックス**

EX-TREND武蔵のデータは、[EX-TREND武蔵 インデックス]で工事ごとに管理します。 ここでは、インデックスを起動し、自社情報の入力、工事データの新規作成、バックアップの方法などについて説明します。

**2-1 インデックスを起動する**

[EX-TREND武蔵 インデックス]を起動します。

**1 [EX-TREND 武蔵 インデックス] を** ダブルクリックします。

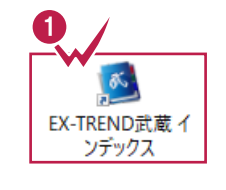

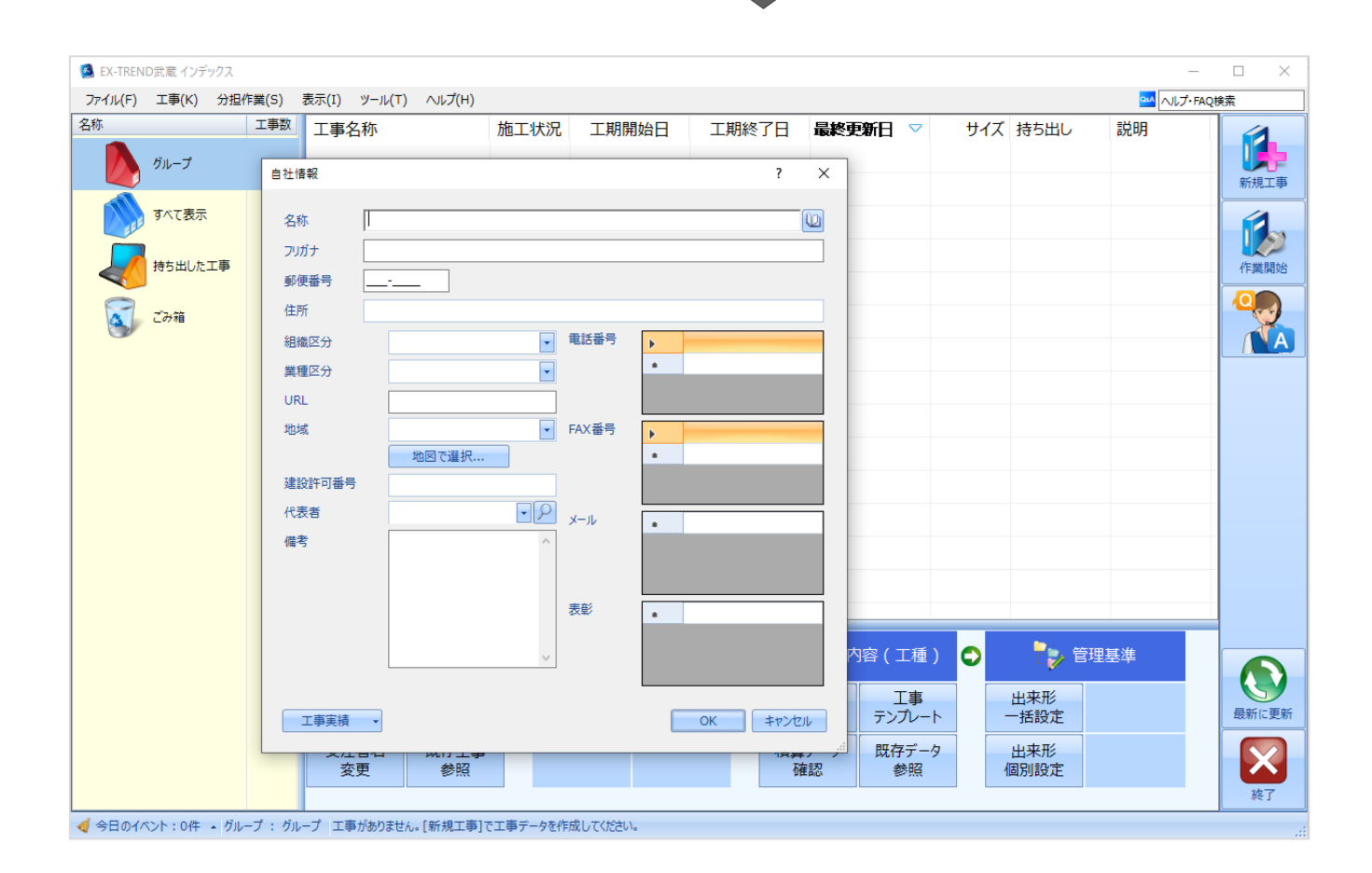

インデックス起動時に表示される自社情報を入力します。

1 名称(会社名)や住所、電話番号、地域 などを入力します。

> 自社情報で入力した内容は、各プログラム の共通の情報として連動します。

> 例えば、[地域]は電子納品の要領・基 準案などの初期設定として反映されます。

 $\bigcirc$  [OK] をクリックします。

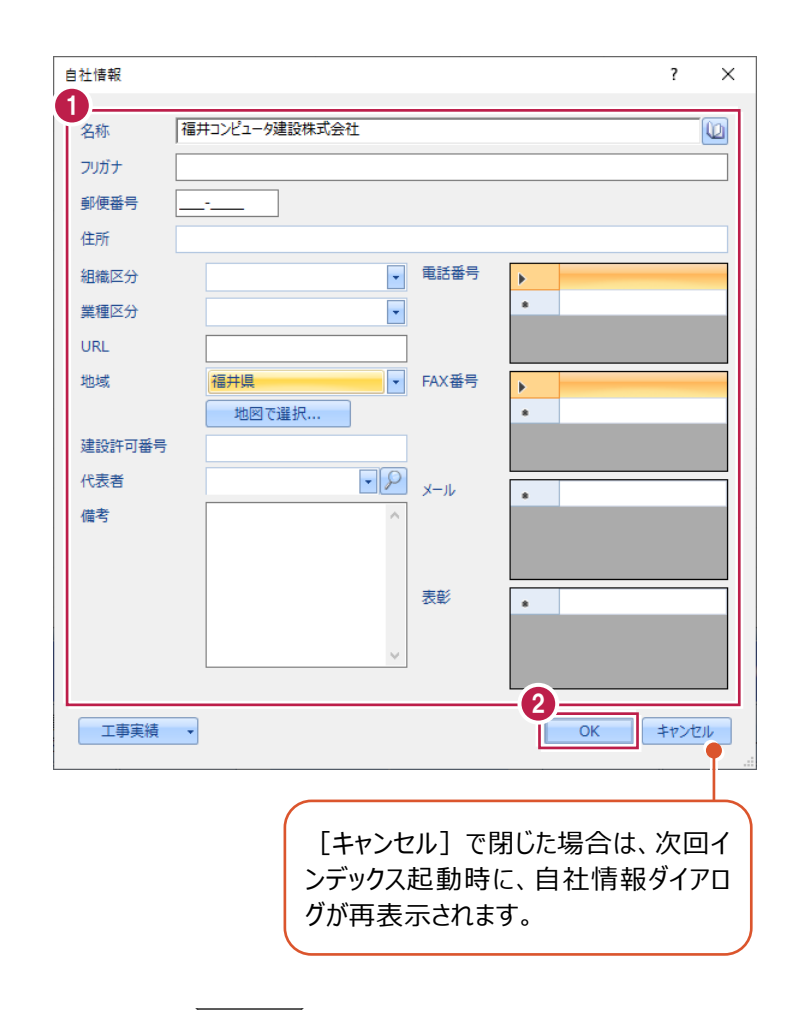

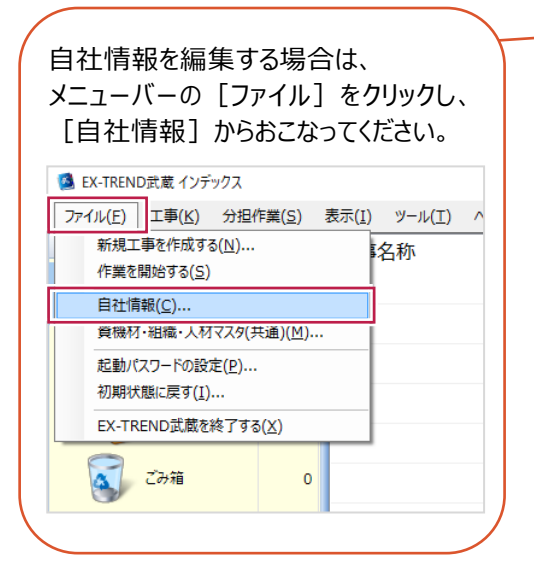

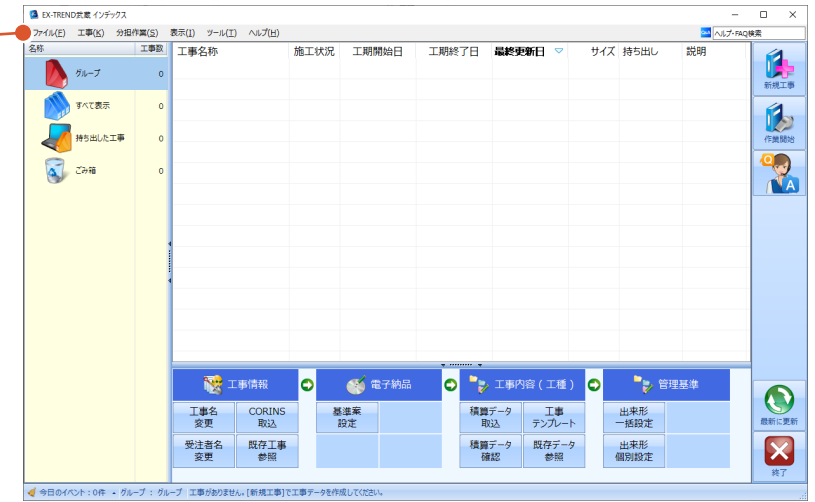

インデックスの画面回りを説明します。

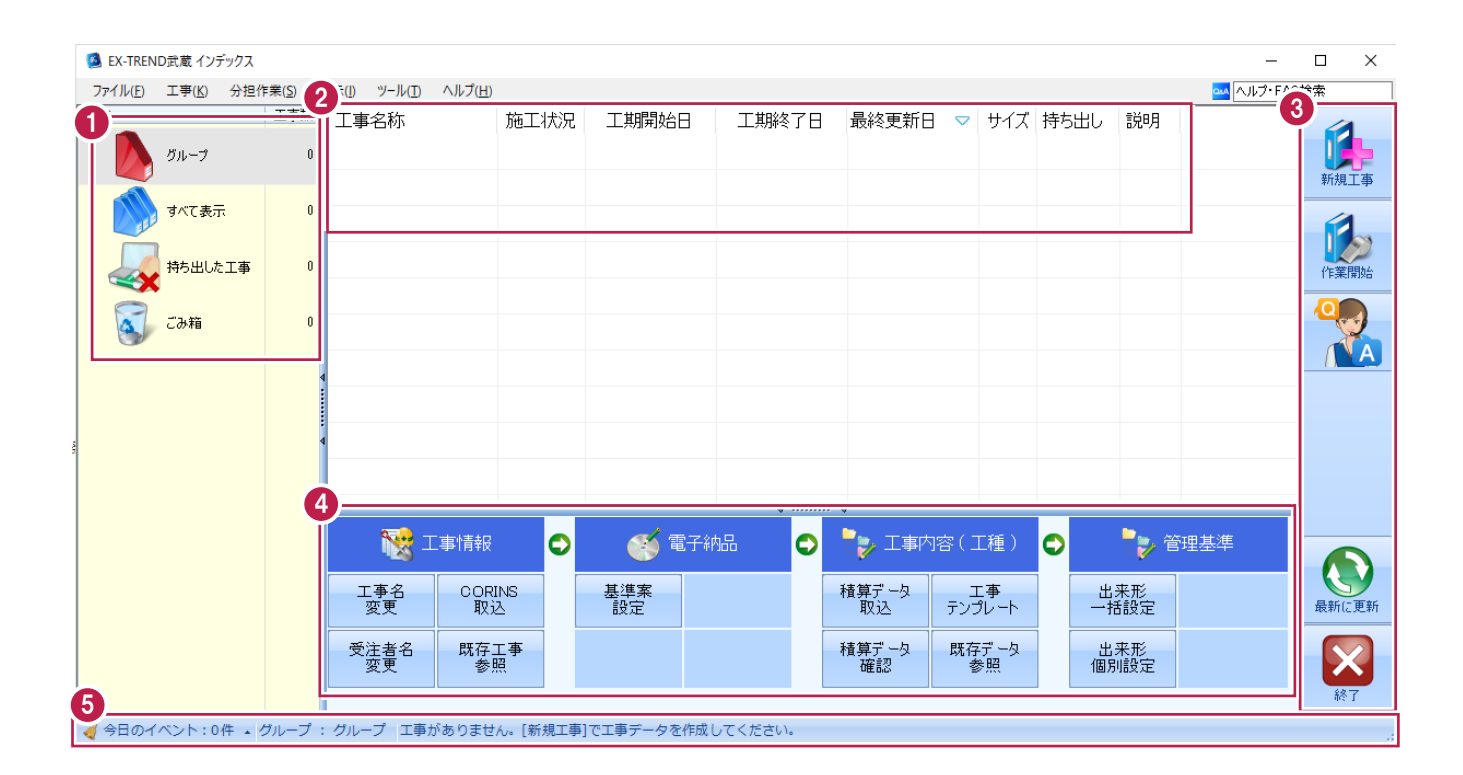

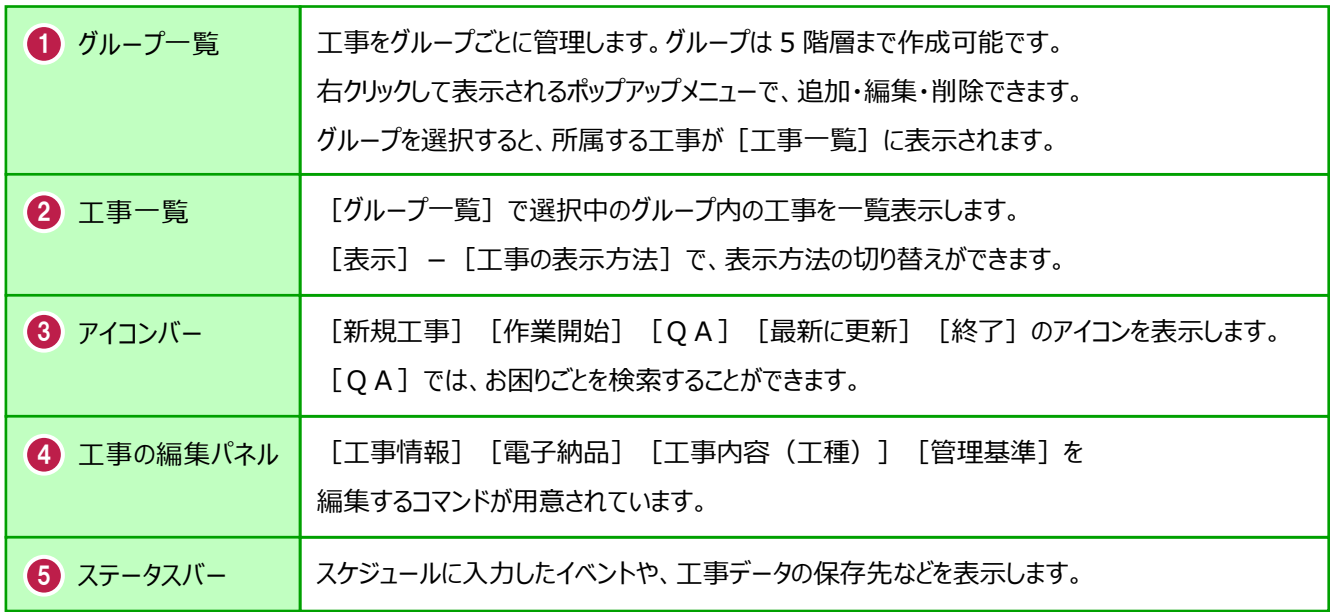

# **2-4 新規に工事を作成する**

[新規工事]の [新しく工事を作成する]で、新規に工事を作成します。

#### [新規工事]をクリックします。

グループを分けて管理する場合は、 今から作成するデータを保管するグループ を選択した状態で[新規工事]をクリック してください。(作成したあとにグループを 移動することもできます。)S EX-TREND武蔵 インデックス

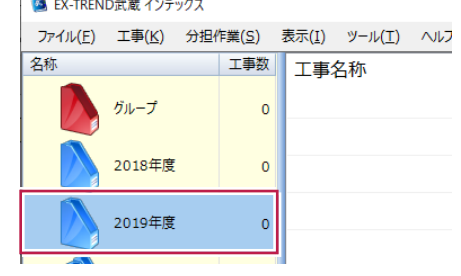

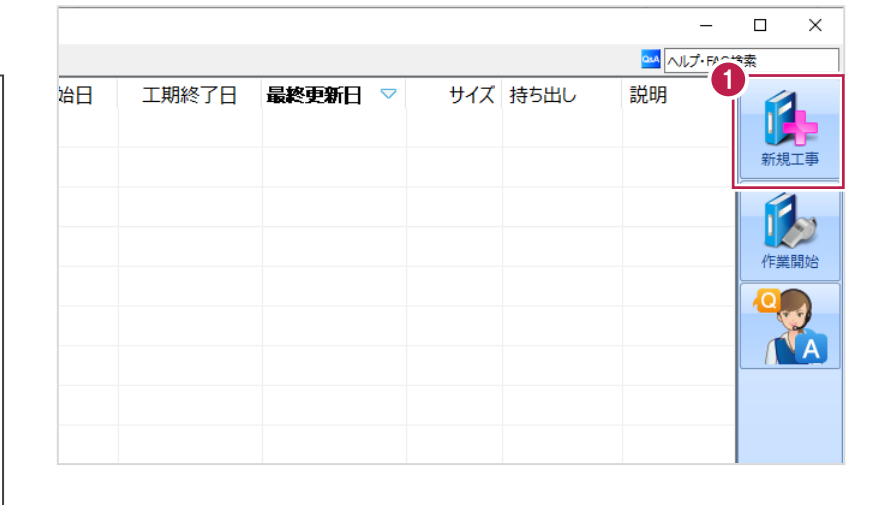

 $\overline{?}$  $\times$ 

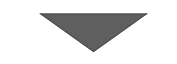

工事の新規作成

2 [新しく工事を作成する] をクリックします。

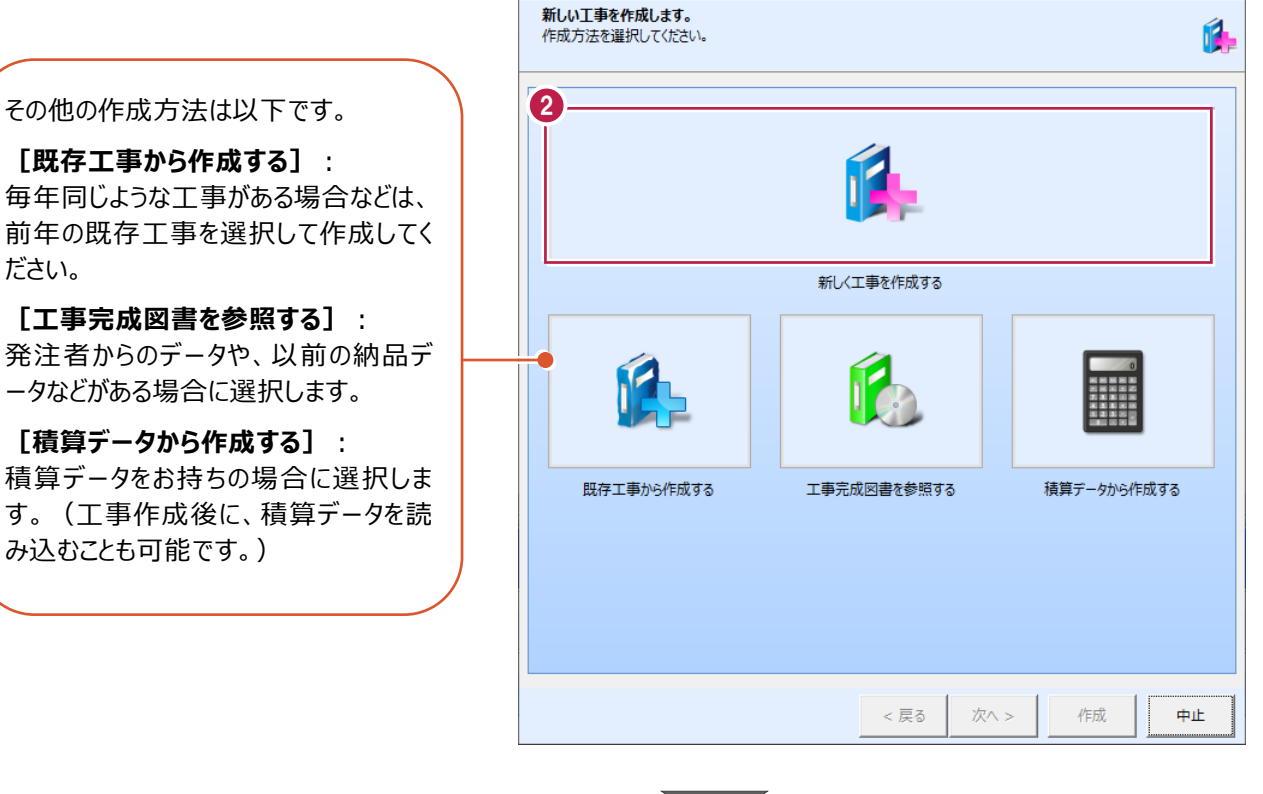

**[既存工事から作成する]**: 毎年同じような工事がある場合などは、 前年の既存工事を選択して作成してく ださい。

**[工事完成図書を参照する]**: 発注者からのデータや、以前の納品デ ータなどがある場合に選択します。

**[積算データから作成する]**: 積算データをお持ちの場合に選択しま す。(工事作成後に、積算データを読 み込むことも可能です。)

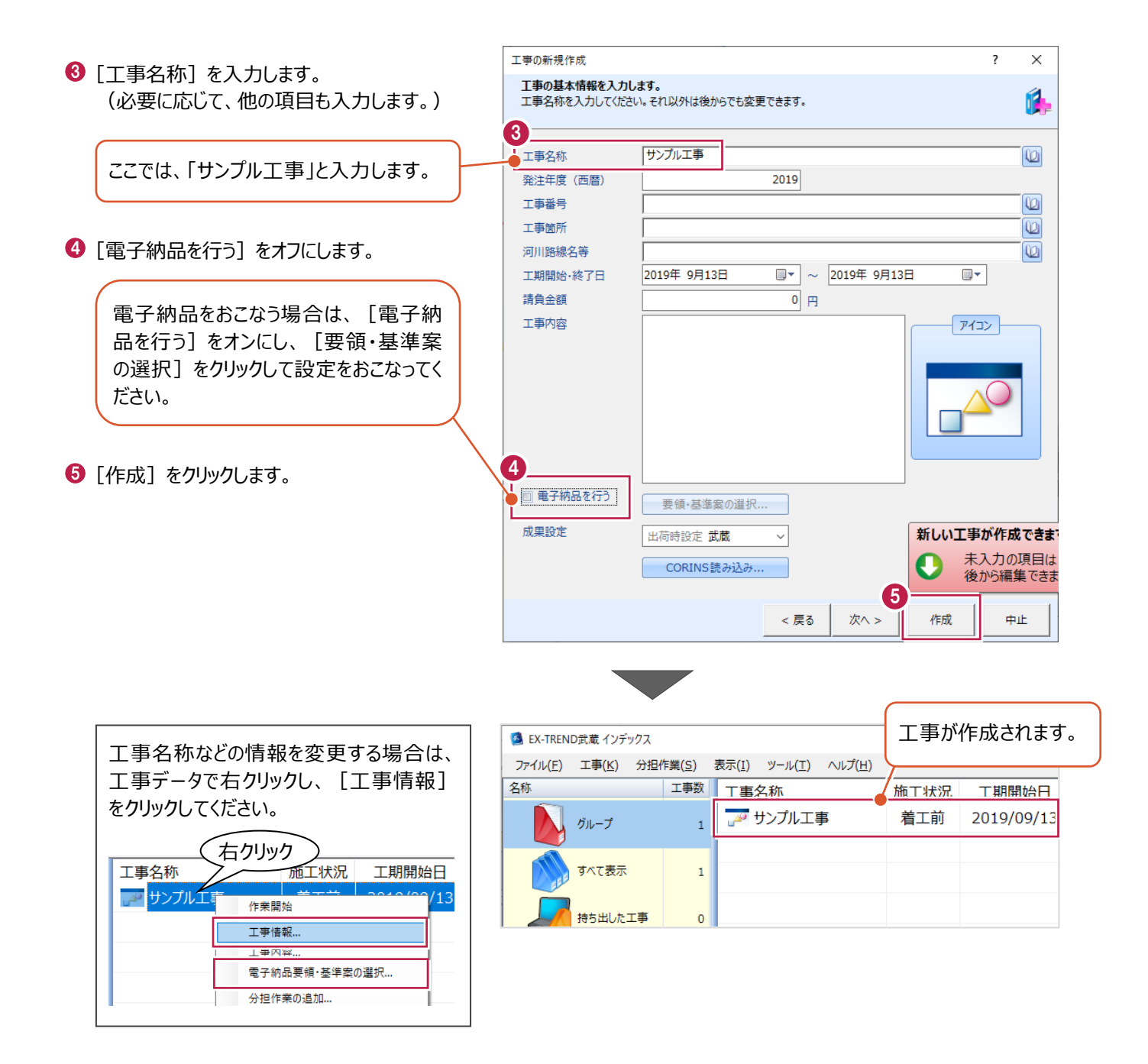

工事データを開いて、武蔵データ画面を表示します。 また、工事データを閉じ、工事一覧画面へ戻る操作を説明します。

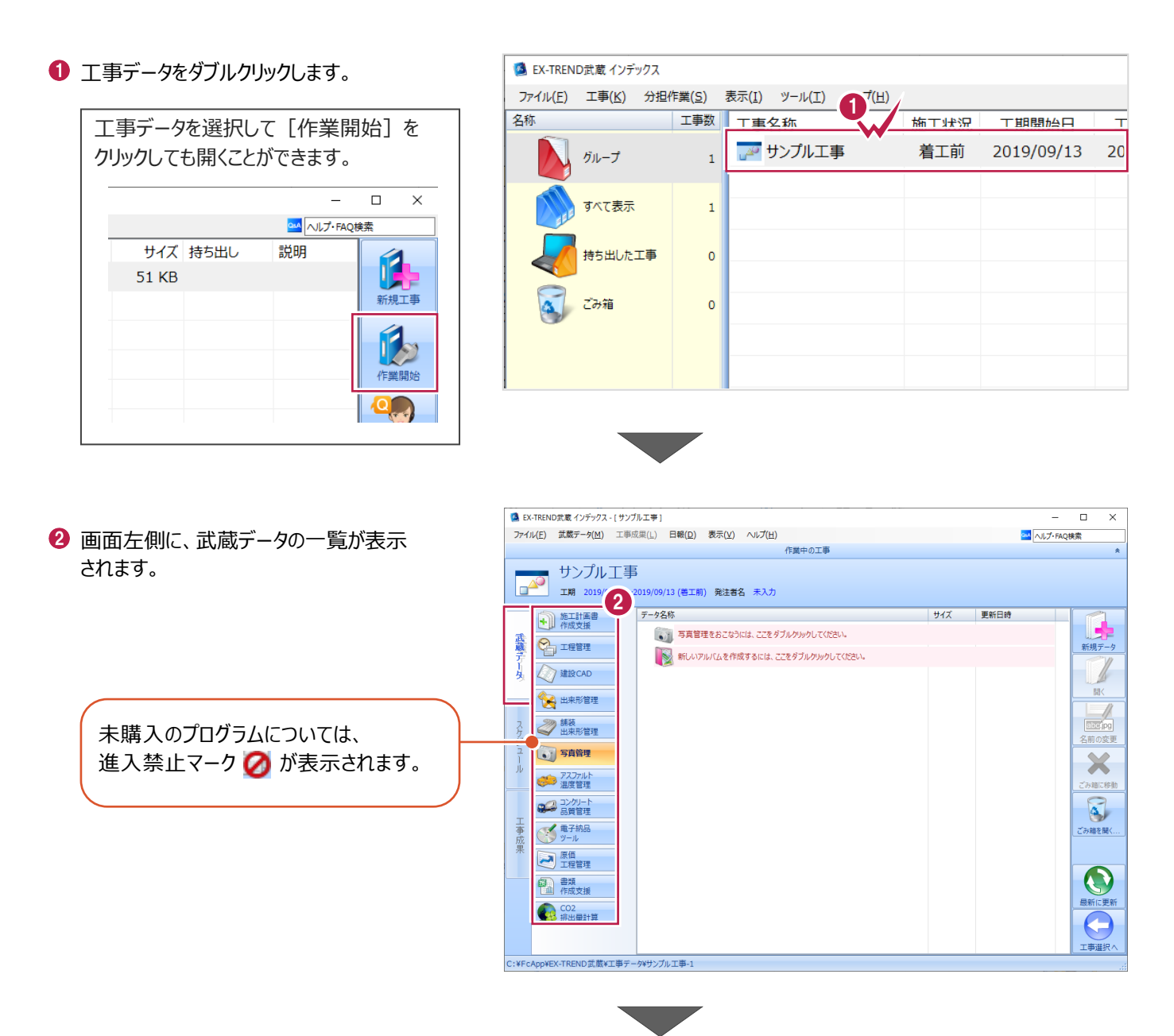

6 画面右下の「工事選択へ」をクリックし、 工事一覧画面へ戻ります。

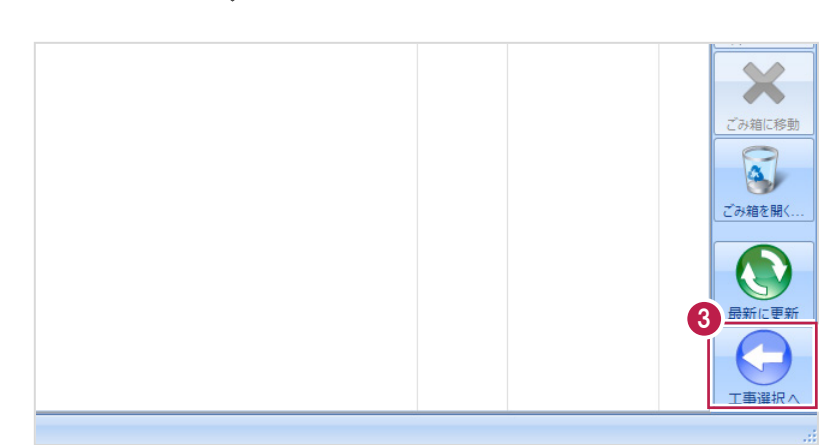

# **2-6 工事データのバックアップ/リストア**

コンピュータも他の電化製品と同じように故障する場合があります。

また、ちょっとしたミスでデータを削除してしまうこともあるかもしれません。

バックアップとは、保存されている工事データ、および設定ファイルを別のメディア(HDD、CD、DVDなど)に保存することを言 います。ご使用中のコンピュータ内のHDDなどにバックアップをおこなっても、それは本来の意味のバックアップとは言えません。

(CDやDVDには直接バックアップできませんので、いったんHDDの別の領域にバックアップしてから、ライティングソフトなどでコ ピーする必要があります。)

お客様が作られたデータは、お客様にとって大切な財産です。

万が一の不慮の事故による被害を最小限にとどめるために、お客様ご自身の管理・責任において、データは必ず2か所以上 の別のメディア (HDD、CD、DVDなど) に定期的にバックアップとして保存してください。

(※いかなる事由においても、データの破損などによるお客様の損害は、弊社では補償いたしかねますのでご了承ください。)

ここでは、インデックスで管理している工事データが複数ある場合に一括でバックアップをおこなう操作と、バックアップしたデータ を戻す(リストア)操作を説明します。

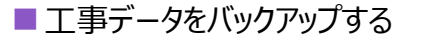

-<br>TREND武蔵 インデックフ  $\overline{\blacksquare}$  $\times$ 【 】(E) 工事(K) 分担作業(S) 表示(I) ツール(I) へルプ(H) **● EX-TREND 武蔵の関連プログラムを PM**<br>
ALJ-FAQI 工事数 工事名称 施工状況 工期開始日 工期終了日 最終更新日 サイズま 1 すべて終了し、インデックスのみ起動します。 **A**OO工事 着工前 2019/09/17 2019/09/17 2019/09/17 51 KB  $B_{\text{H}}=7$ ≢⊤∆∆ تھی<br>ا 着工前 2019/09/17 2019/09/17 2019/09/17 51 KB  $\pi \times \tau \# \#$ ー<br>アナンプル工事 差工前 2019/09/13 2019/09/13 2019/09/13 51 KB Ŕ 持ち出した工事 R  $\alpha$  can **第一**電子納品 ☆ 工事情報 ol  $\bullet$ ●→ 工事内容 (工種) lo.  $\bullet$ 工事名<br>変更 **CORINS**<br>**RV**iv 基準案<br>設定 積算データ<br>取込 エ事<br>テンプレート 当 受注者名<br>恋事 既存工事<br>参照 積算データ 既存データ 出個  $\boldsymbol{\times}$ √ 今日のイベント:0件 ▲ グループ: グループ 作業を 表示 分担作業(S) ■ メニューバーの「ツール]をクリックします。 ツール(I) ヘルプ(H) 工事数 パスの設定(P)... 期開始日 最終す 工事 工期終了日  $\overline{\phantom{a}}$ エ事のバックアップ(B)... 19/09/17 2019/09/17 201  $\overline{3}$ 工事のバックアップアラート(A).. 6 [一括処理] – [工事の一括バックアップ]を 19/09/17 2019/09/17 201 工事のリストア(R)... クリックします。  $\overline{3}$ 工事の合成(C)...  $\rightarrow$ 19/09/13 2019/09/13  $201$ 工事のごみ箱(I)... 工事の検索(K)... 個別にバックアップする場合は、工事 <mark>ミスキー の</mark> 工事一覧のエクヤル出力(X) 一覧で該当の工事を選択し、 一括処理(M)  $\overline{\phantom{a}}$ 工事の一括バックアップ(B)  $\overline{0}$ 工事の一括リストア(R) [ツール] - [工事のバックアップ] 設定のバックアップ(S)... 工事の一括ごみ箱移動(D) 設定のリストア(L)... を選択します。工事の一括所属グループ変更(G) 旧パージョンの工事データ取込(O)... 工事管理設定のリストア(E)...

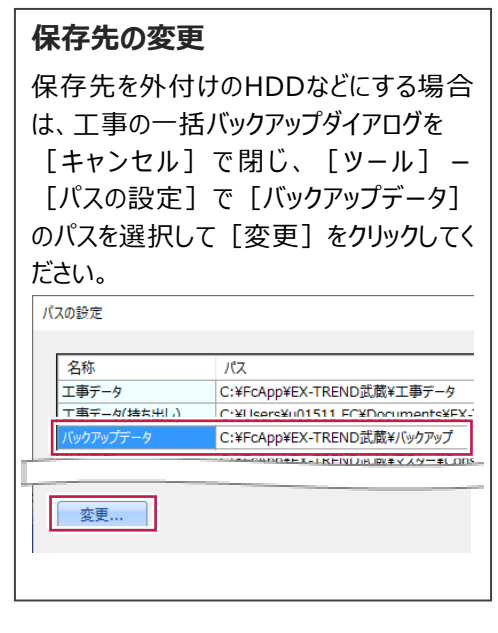

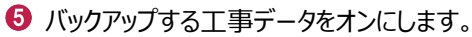

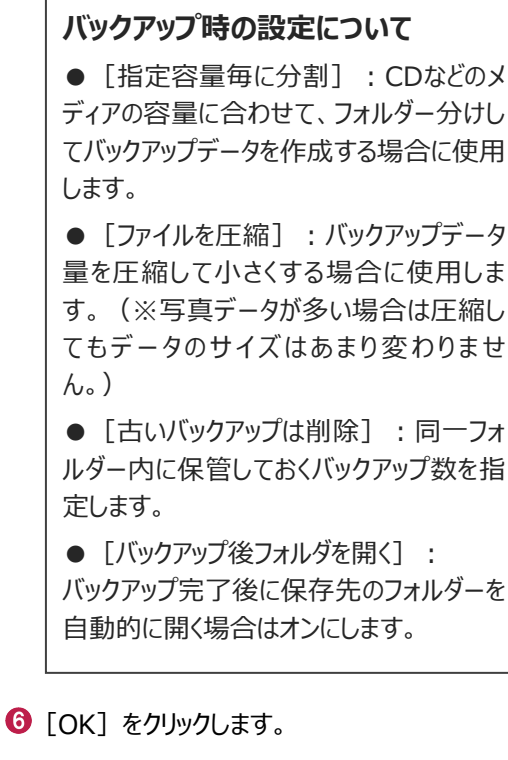

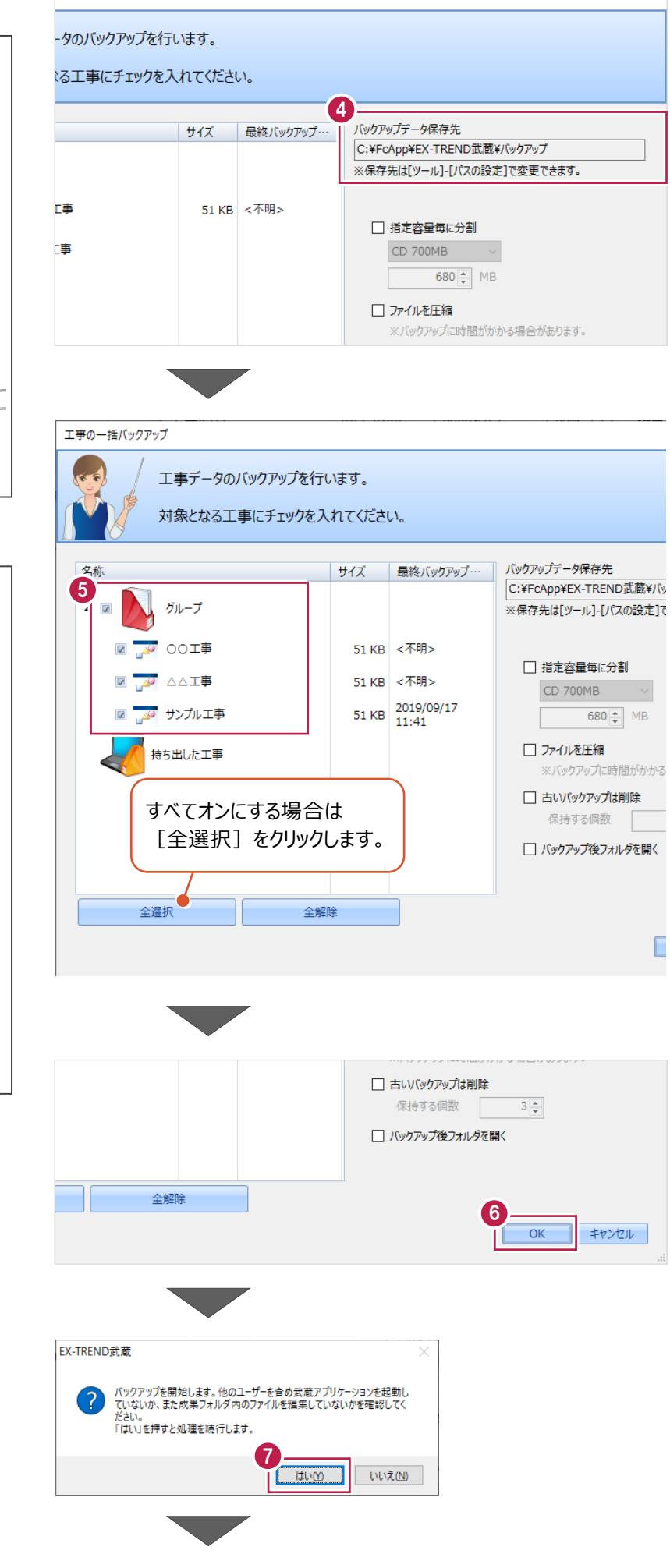

 $\overline{\phantom{a}}$ 

 $\times$ 

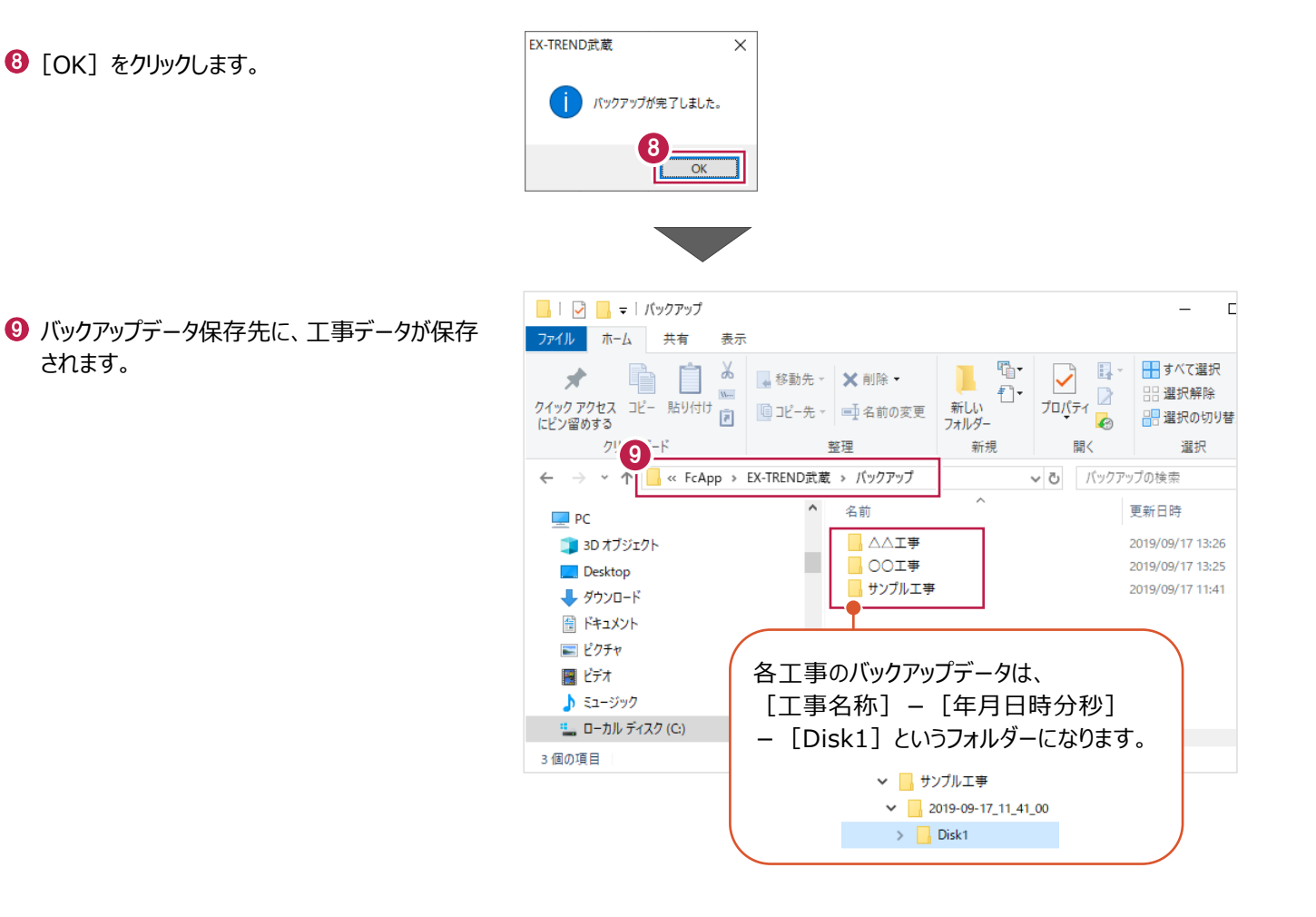

#### ■工事データをリストア (復元) する

- メニューバーの「ツール]をクリックします。
- 2 「パスの設定] をクリックします。

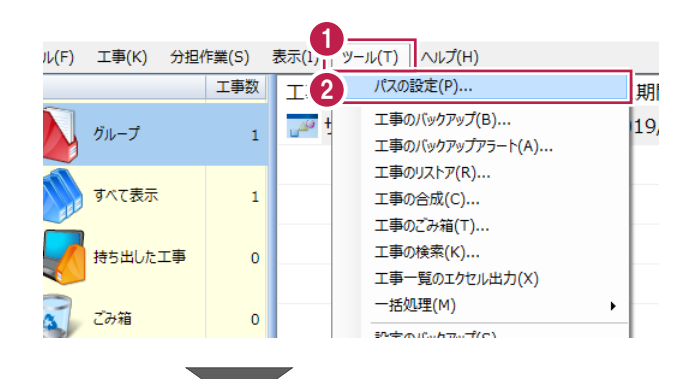

6 [バックアップデータ] のパスを確認します。 この場所に、リストアしたいバックアップデータを 格納してください。

> バックアップデータが、外付けHDDなど に保存されている場合は、 「バックアップデータ]を選択した状 態で「変更]をクリックして、パスを 変更してください。

● 確認後、「閉じる」をクリックします。

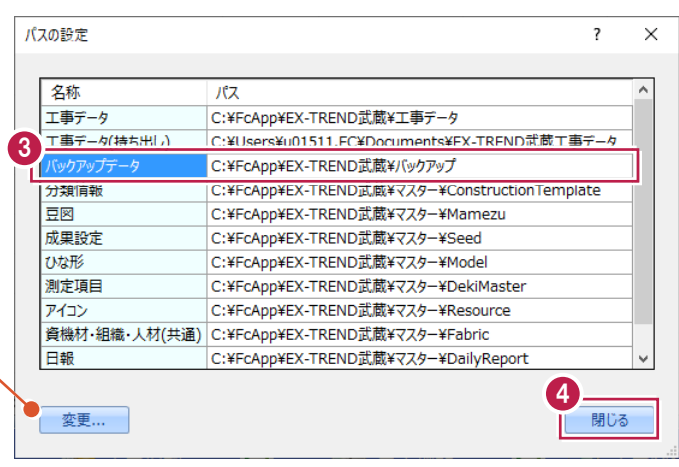

- メニューバーの[ツール]をクリックします。
- 6 [一括処理] [工事の一括リストア] を クリックします。

個別にリストアする場合は、工事一覧 で該当の工事を選択し、 [ツール]-[工事のリストア]を選 択します。(「Disk1」フォルダーを指 定してください。)

- 分担作業(S) 表示(I) ツール(T) ヘルプ(H) 工事数 パスの設定(P)... 工事 期開始日 工期終了日 最終 工事のバックアップ(B)... 19/09/13 2019/09/13  $\overline{\mathbb{R}^2}$  $201$  $\mathbf{1}$ 工事のバックアップアラート(A)... ■ 工事のリストア(R)... 法 工事の合成(C)... 工事のごみ箱(T)... 工事の検索(K)... た工事  $\pmb{\mathsf{o}}$ 工事一覧のTクセル出力(X) 6 -括処理(M)  $\overline{\phantom{0}}$ 工事の一括バッケアップ(R)  $\overline{0}$ 工事の一括リストア(R) 設定のバックアップ(S)... 工事の一括ごみ箱移動(D) 設定のリストア(L)... 工事の一括所属グループ変更(G) 旧バージョンの工事データ取込(0)... 工事管理設定のリストア(E)...
- 取り込む工事データをオンにします。
- $\Theta$  [OK] をクリックします。

工事データが表示されない場 工事の一括リストア 合は、「バックアップデータ保存 工事データのリストアを行います。 先」を確認してください。 対象となる工事にチェックを入れてください バックアップデータ保存先 C:¥FcApp¥EX-TREND武蔵¥バックアップ ※保存先は[ツール]-[パスの設定]で変更できます。 サイズ パックアップ日時 名称 形式 7 <del>AO</del> △△工事 51 KB 2019/09/17 13:26 EX-TREND武…  $\overline{\mathbf{z}}$ D **M** OOI事 51 KB 2019/09/17 13:26 EX-TREND武… ▷ <mark>◙ <sub>ம</sub>ு</mark> サンプル工事 51 KB 2019/09/17 11:41 EX-TREND武… すべてオンにする場合は [全選択] をクリックし てください。 ⊀⊑ 全選択 全解除 8  $\overline{\mathsf{OK}}$ キャンセル

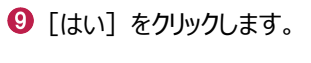

 $\bullet$  [OK] をクリックします。

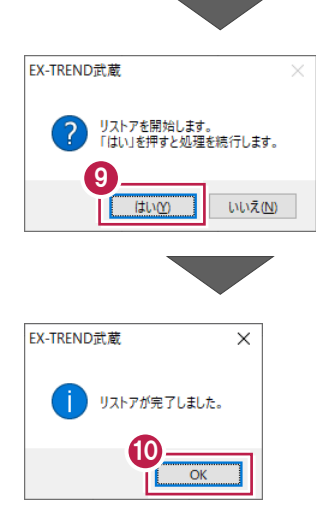

# **2-7 各種設定のバックアップ/リストア**

ここでは、EX-TREND武蔵関連プログラムで使用する共通設定、辞書などをバックアップする操作、バックアップしたデータを 戻す(リストア)操作を説明します。

#### ■ 各種設定をバックアップする

- メニューバーの [ツール] をクリックします。
- 2 [設定のバックアップ] をクリックします。

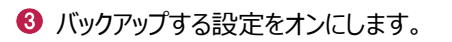

 $\bigodot$  [OK] をクリックします。

 $\Theta$  [OK] をクリックします。

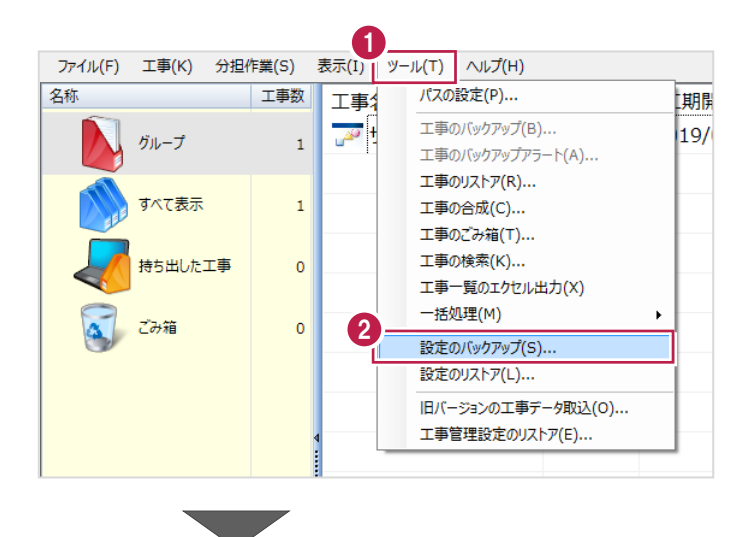

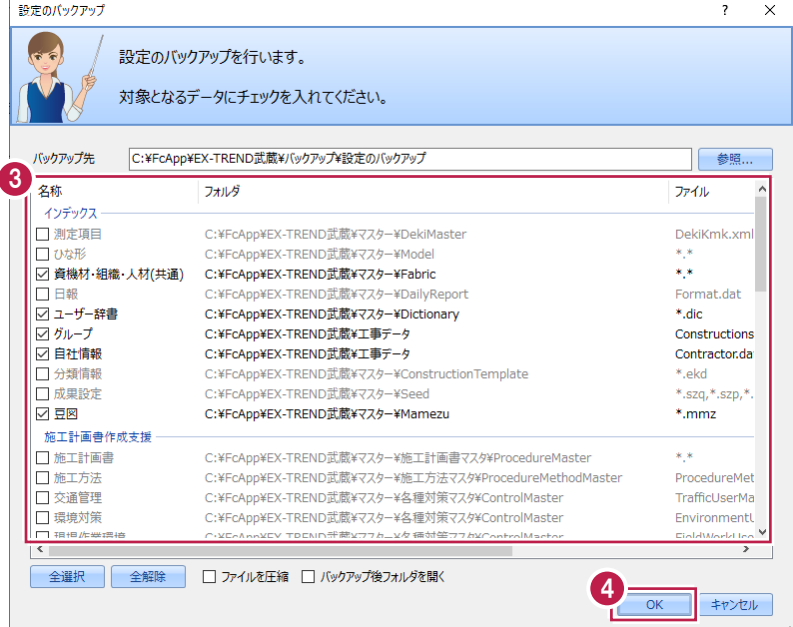

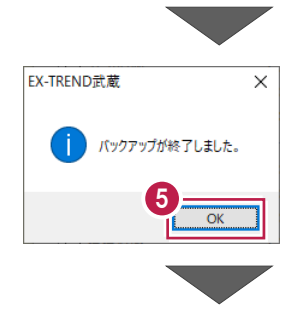

6 バックアップデータ保存先に、設定が保存されま す。

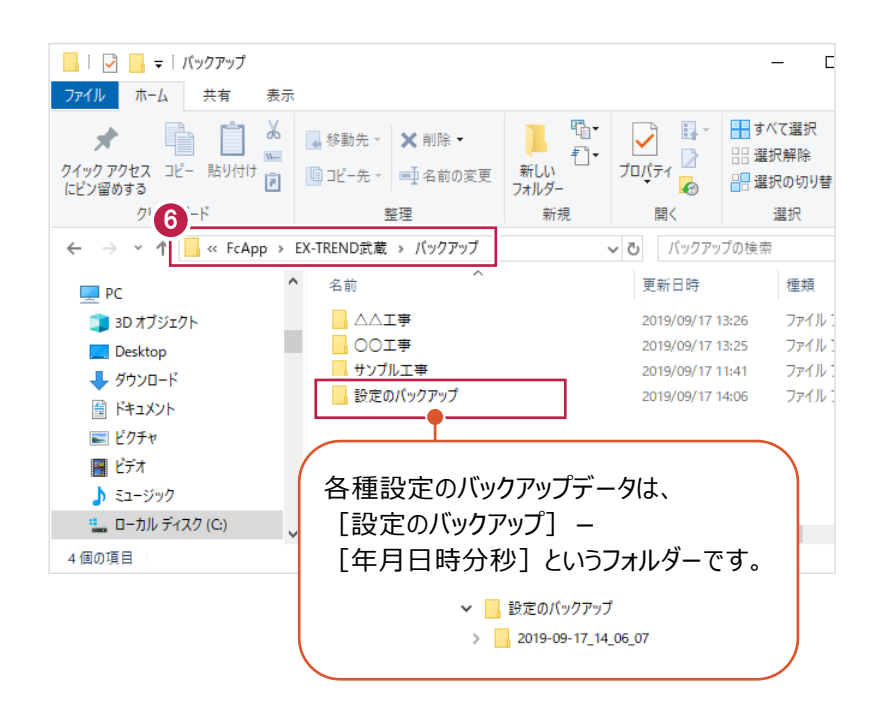

#### ■各種設定をリストア (復元) する

- メニューバーの [ツール] をクリックします。
- 2 [設定のリストア] をクリックします。

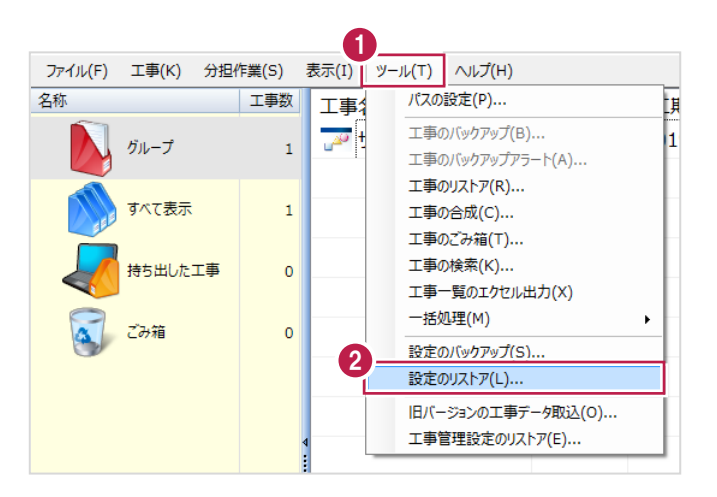

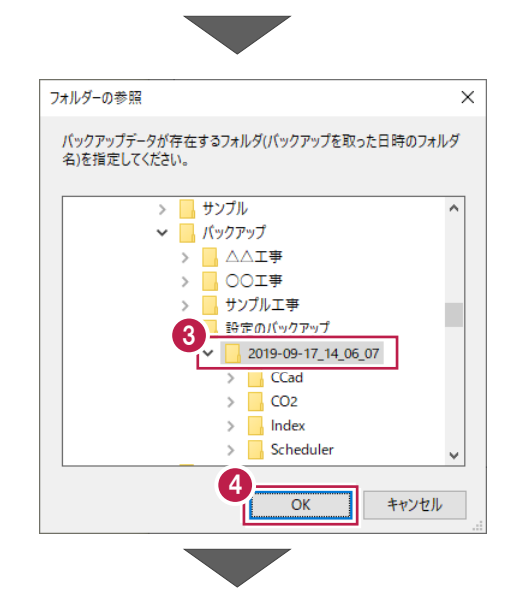

- 6 バックアップした設定があるフォルダーを指定 します。
- $\bigodot$  [OK] をクリックします。

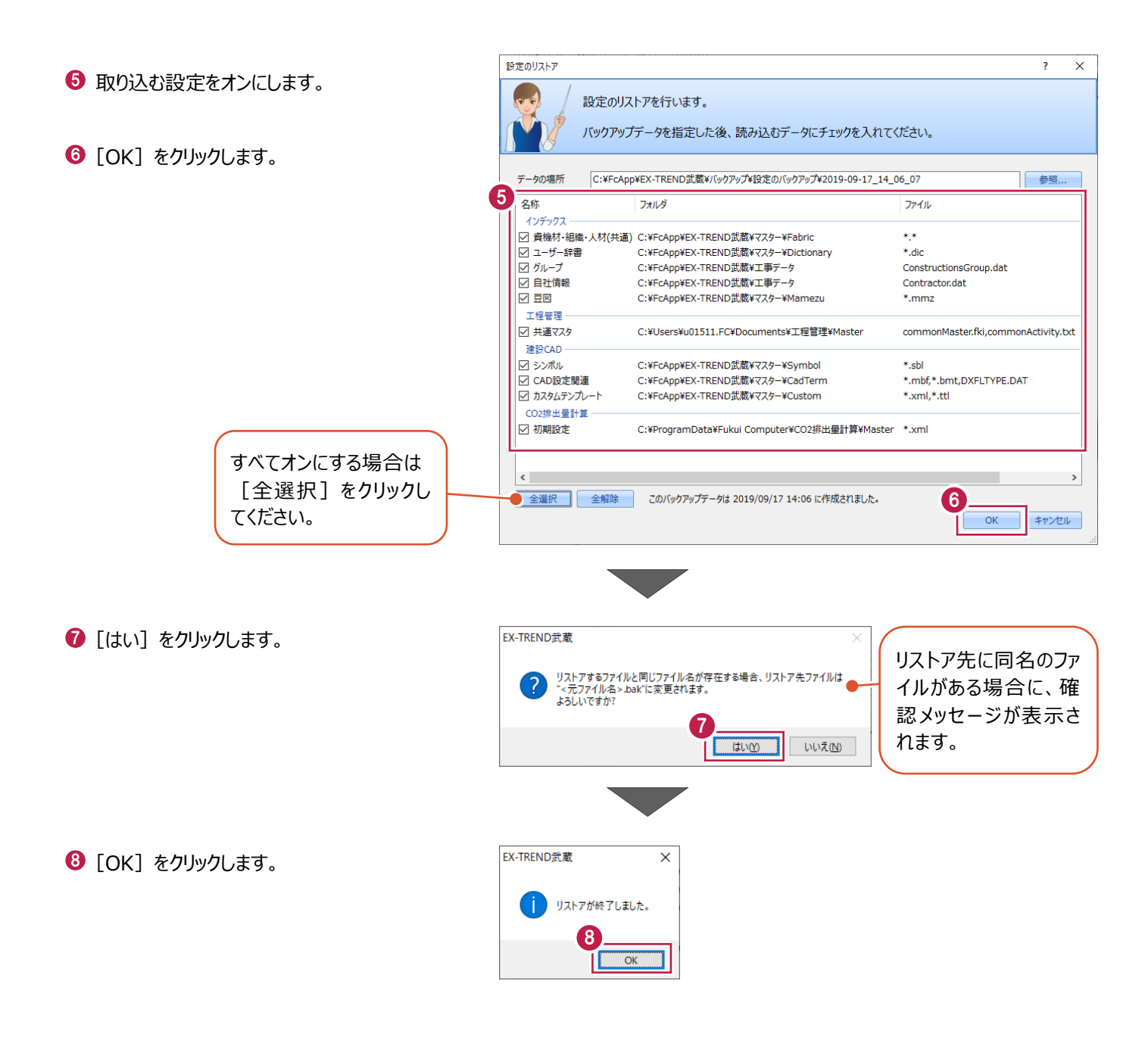

# **3 舗装出来形管理**

出来形データを入力して帳票を作成するまでの基本的な操作方法を説明します。

#### **3-1 舗装出来形管理の起動**

工事データを開き、舗装出来形管理を起動します。

作業をおこなう工事データをダブルクリック します。

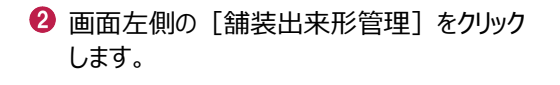

6 データ一覧の「新しいデータを作成するには、 ここをダブルクリックしてください。」をダブルクリック します。

舗装出来形管理が起動して、路線の設定 ダイアログが表示されます。

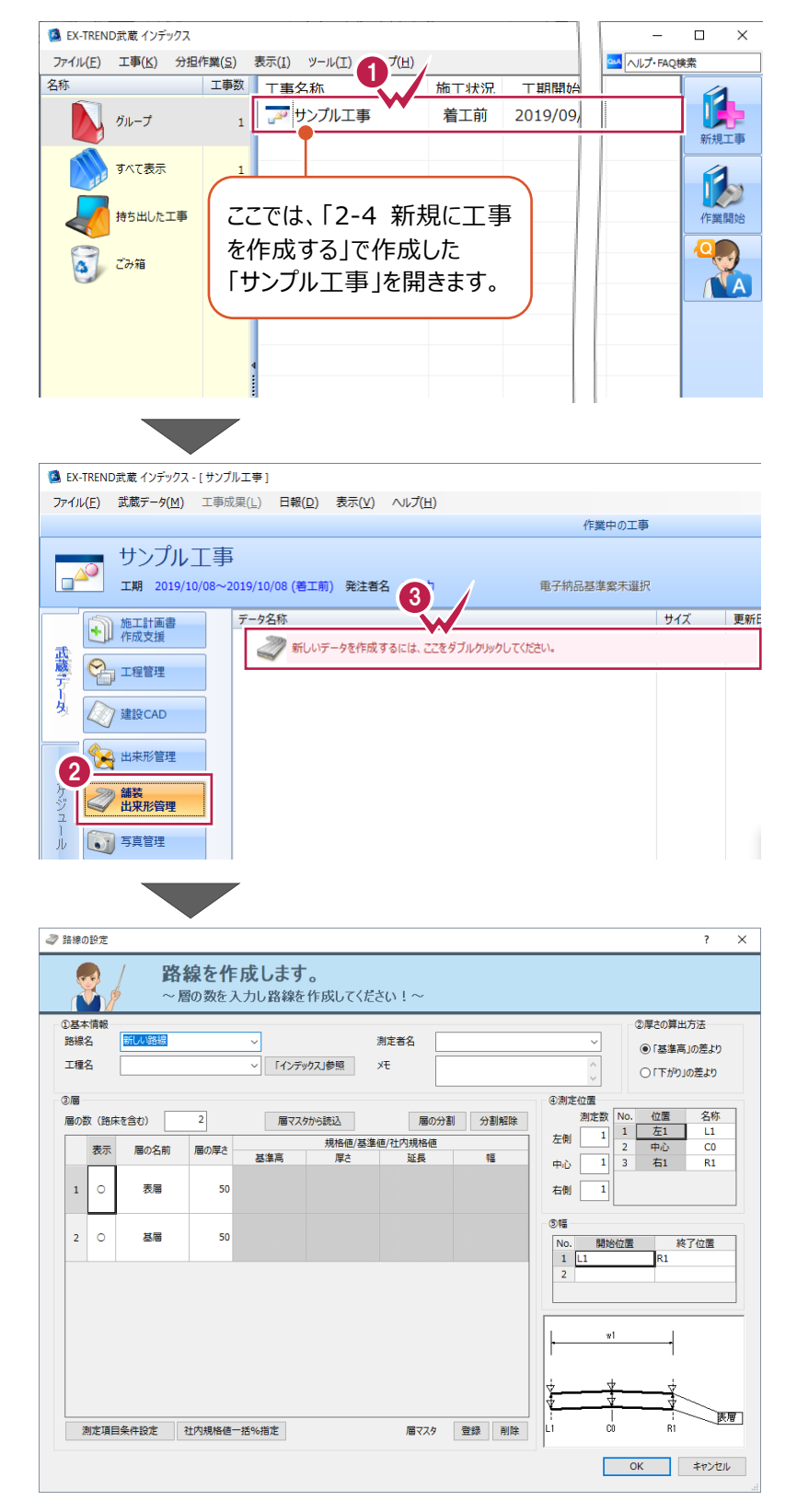

# **3-2 路線の設定**

路線を設定します。

ここでは、[①基本情報][②厚さの算出方法]を設定します。

- [①基本情報]の[測定者名]に「福井太郎」 と入力します。
- 2 [2厚さの算出方法]は [「下がり」の差より]を選択します。

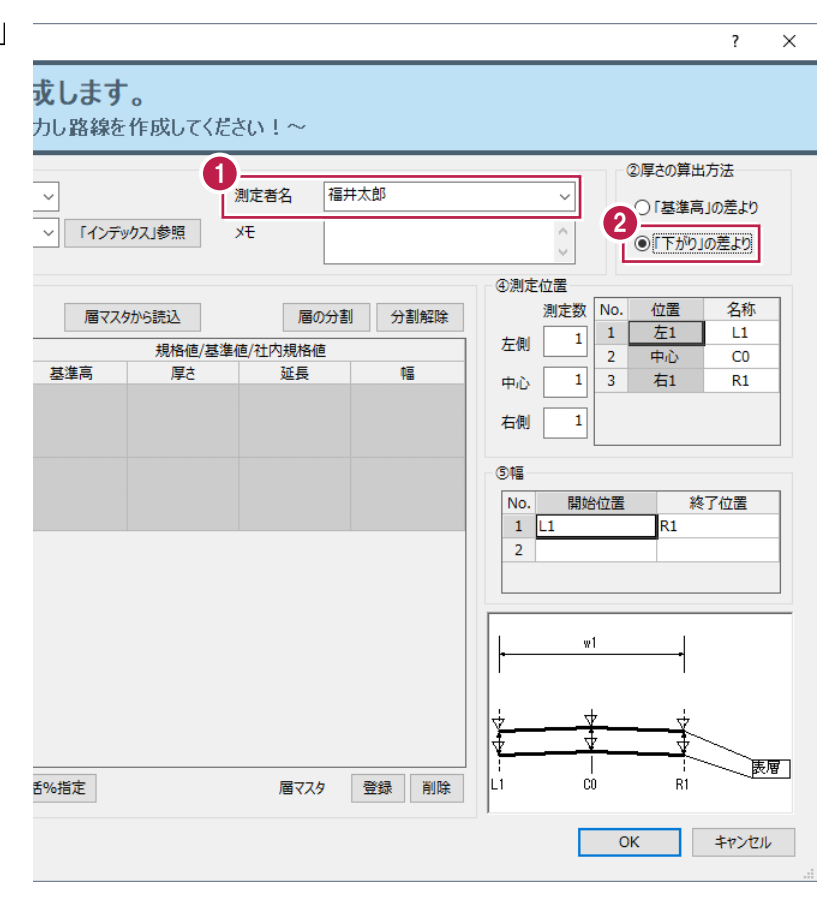

#### **3-3 層の設定**

[③層][④測定位置][⑤幅]を設定します。

■ [3)層] 層マスタから設定読込み

層マスタから設定内容を読み込みます。

ここでは、アスファルト要綱・施工管理基準から測定項目、上限下限を読み込みます。

● [層マスタから読込] をクリックします。

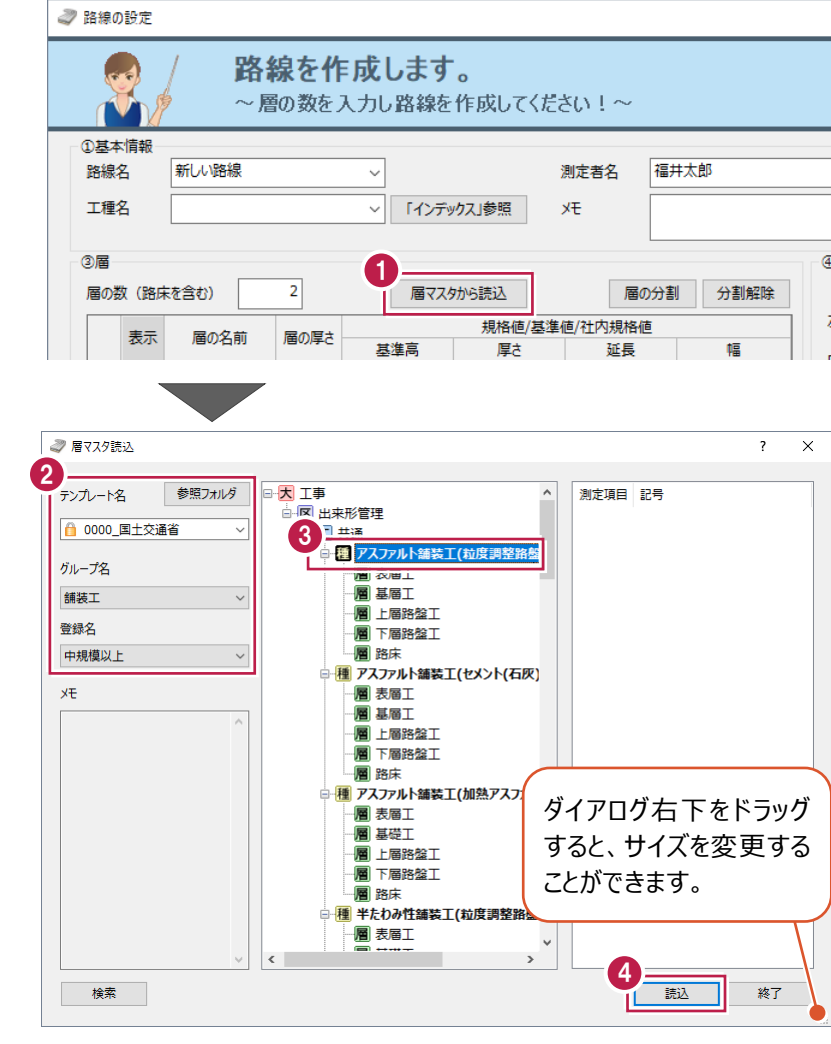

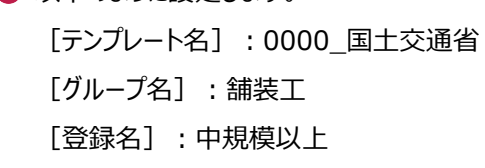

2 以下のように設定します。

- 6 分類ツリーの「アスファルト舗装工(粒度調整 路盤)]を選択します。
- ◆ [読込] をクリックします。 層一覧に読み込んだ舗装構成、上限下限が 表示されます。

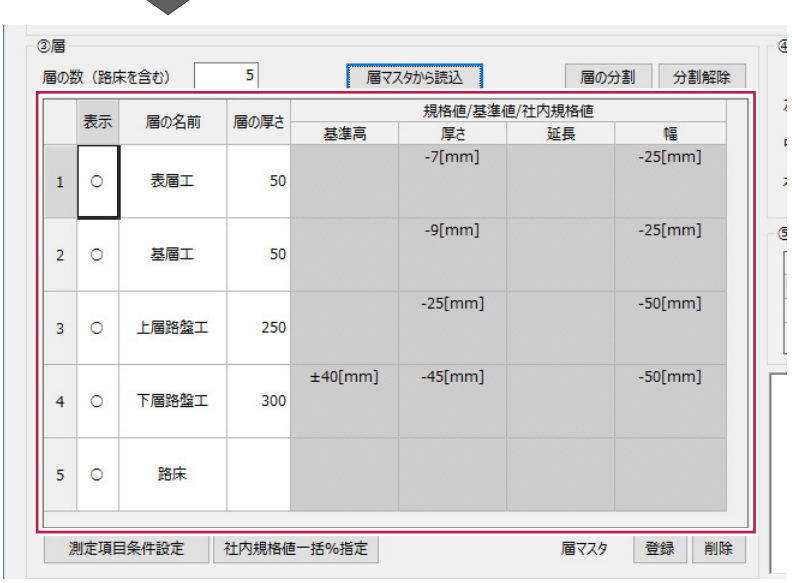

■ [3)層] 測定項目条件の設定

各層の測定項目と条件(規格値/基準値/社内規格値など)を設定します。 ここでは、測定項目 [延長]を管理対象に設定します。

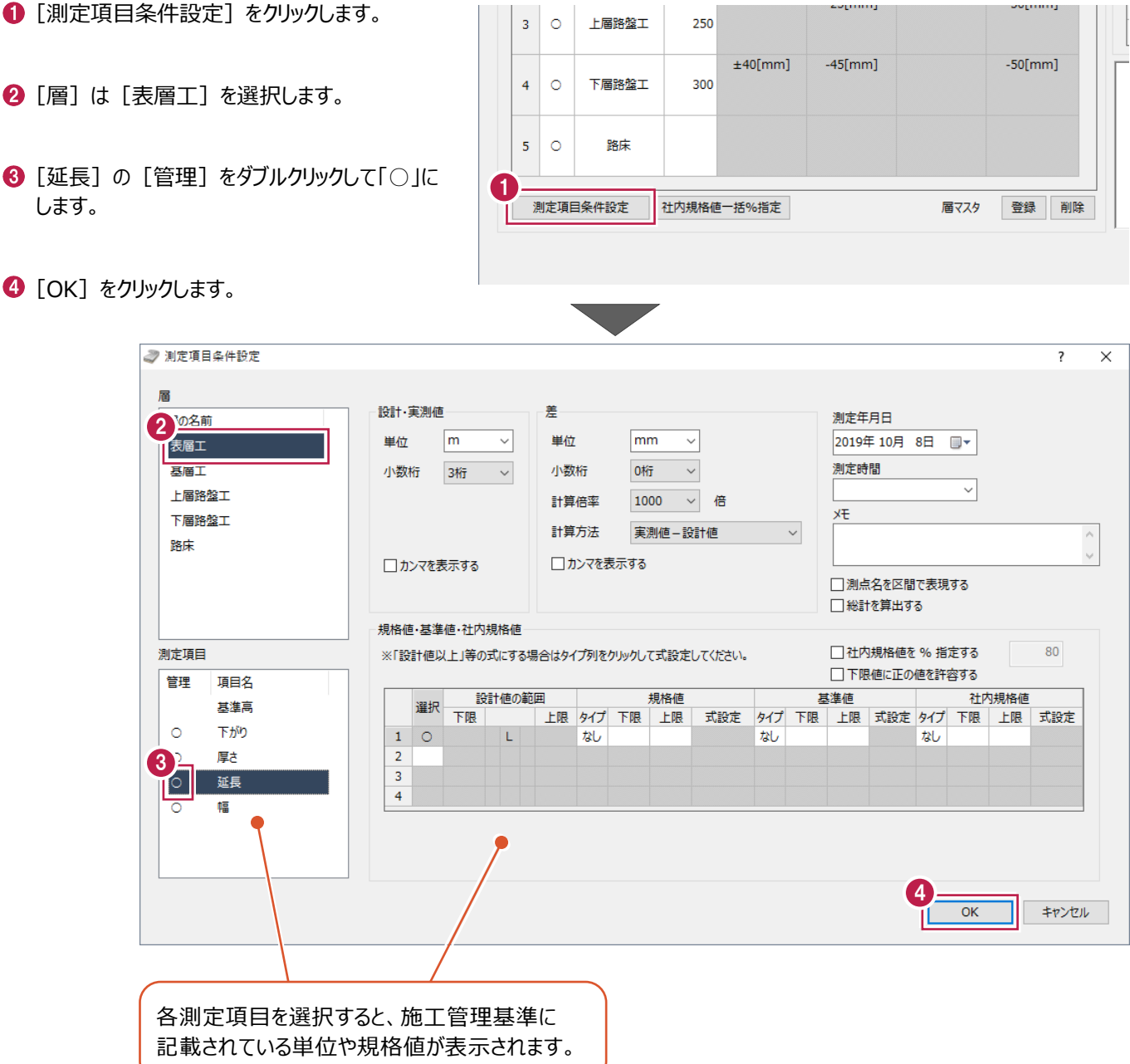

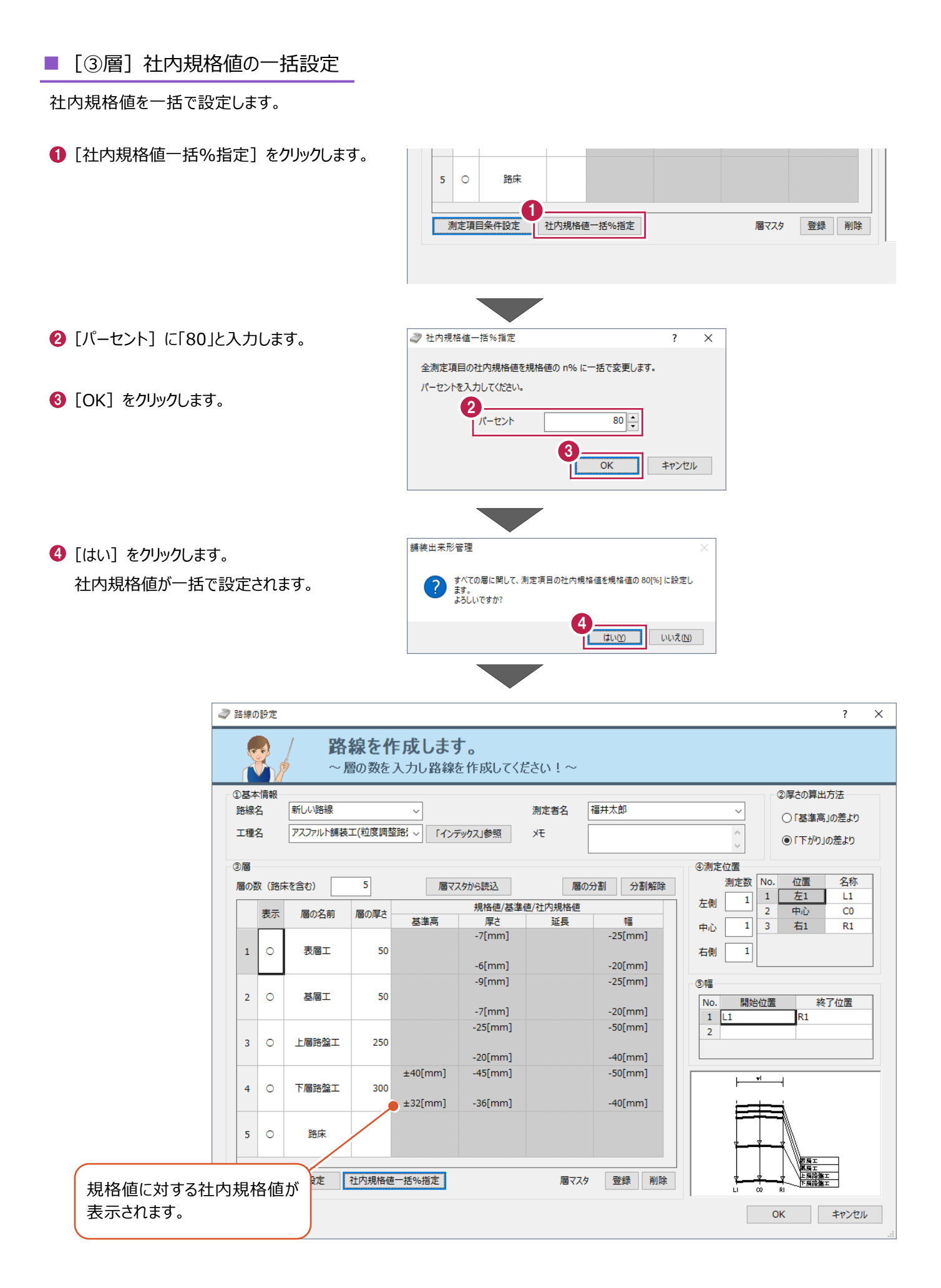

#### ■ [4)測定位置]

測定数、名称を設定します。

ここでは、中心の名称を「CL」に変更します。

[測定数]を以下のように設定します。

- [左側]:1
- [中心]:1
- [右側]:1
- 2 [中心]の[名称]に「CL」と入力します。

注意して入力してください。

[名称]変更後に[測定数]を変更 すると、「名称1 が初期値に戻ります。

 $\times$ 或します。 カし路線を作成してください!~ ②厚さの算出方法 測定者名 福井大郎  $\checkmark$ ○「基準高」の差より |v||「インデックス」参照 **XE**  $\frac{1}{2}$ ●「下がり」の差より 4 4測定位置 位置 名称 測定数 No. 届マスタから読込 層の分割 分割解除 n.  $E1$  2  $1$  $\,1\,$  $\overline{\mathbf{1}}$ 左側 規格値/其準  $\overline{2}$ 中心  $\overline{c}$ 長准島 厚木 延長 te  $\overline{1}$  $3<sup>1</sup>$ Ì 右1  $\overline{R1}$ 中心  $-25$ [mm]  $-7$ [mm]  $\overline{\mathbf{1}}$ 右側  $-6$ [mm]  $-20$ [mm]

 $\overline{\phantom{a}}$ 

#### ■ [⑤幅]

全幅、片幅の観測方法により設定を変更します。 全幅の場合、[開始位置]:L1、[終了位置]:R1と設定します。 ここでは、片幅観測したと仮定して、設定を変更します。

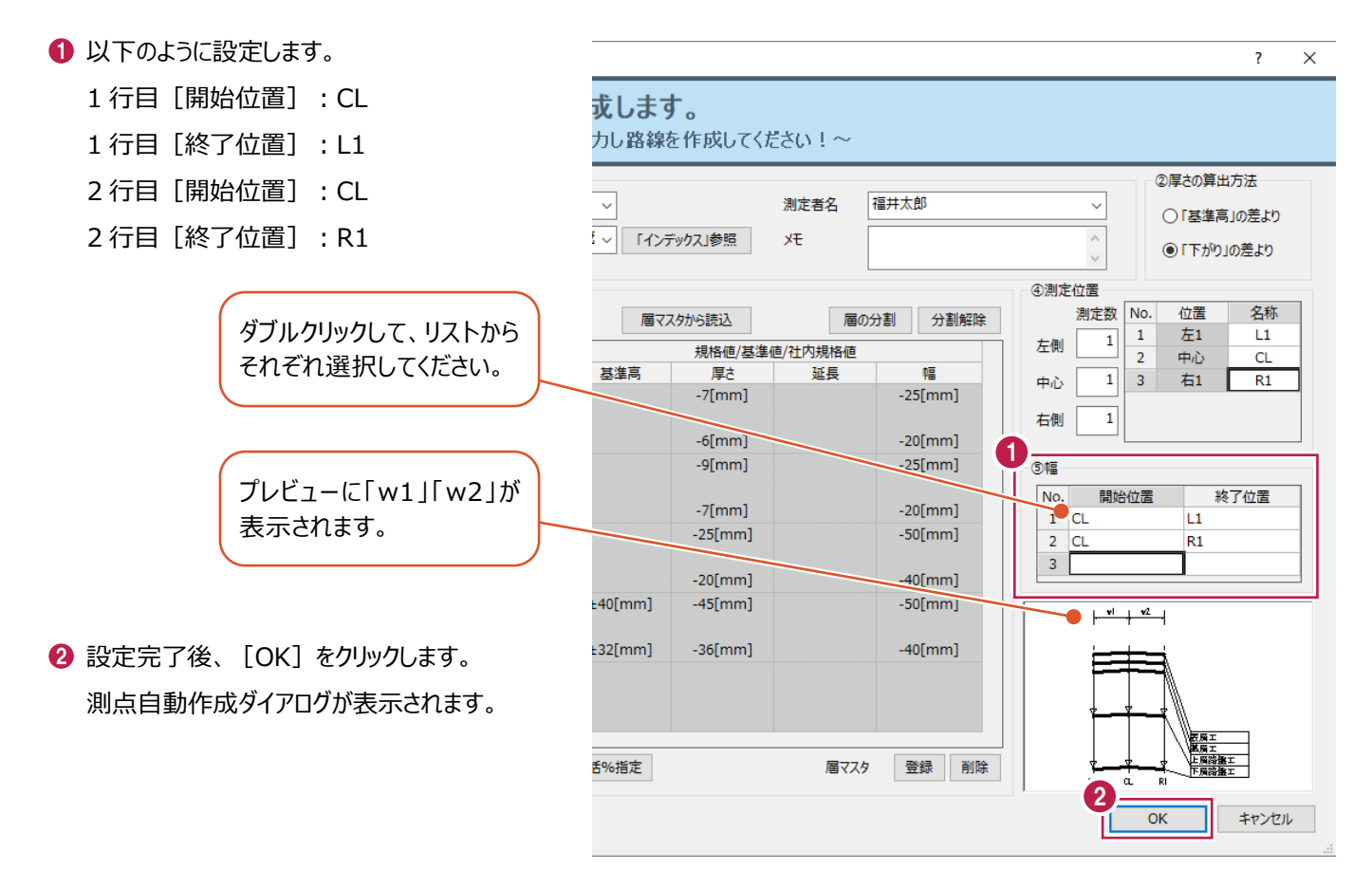

# **3-4 測点の作成**

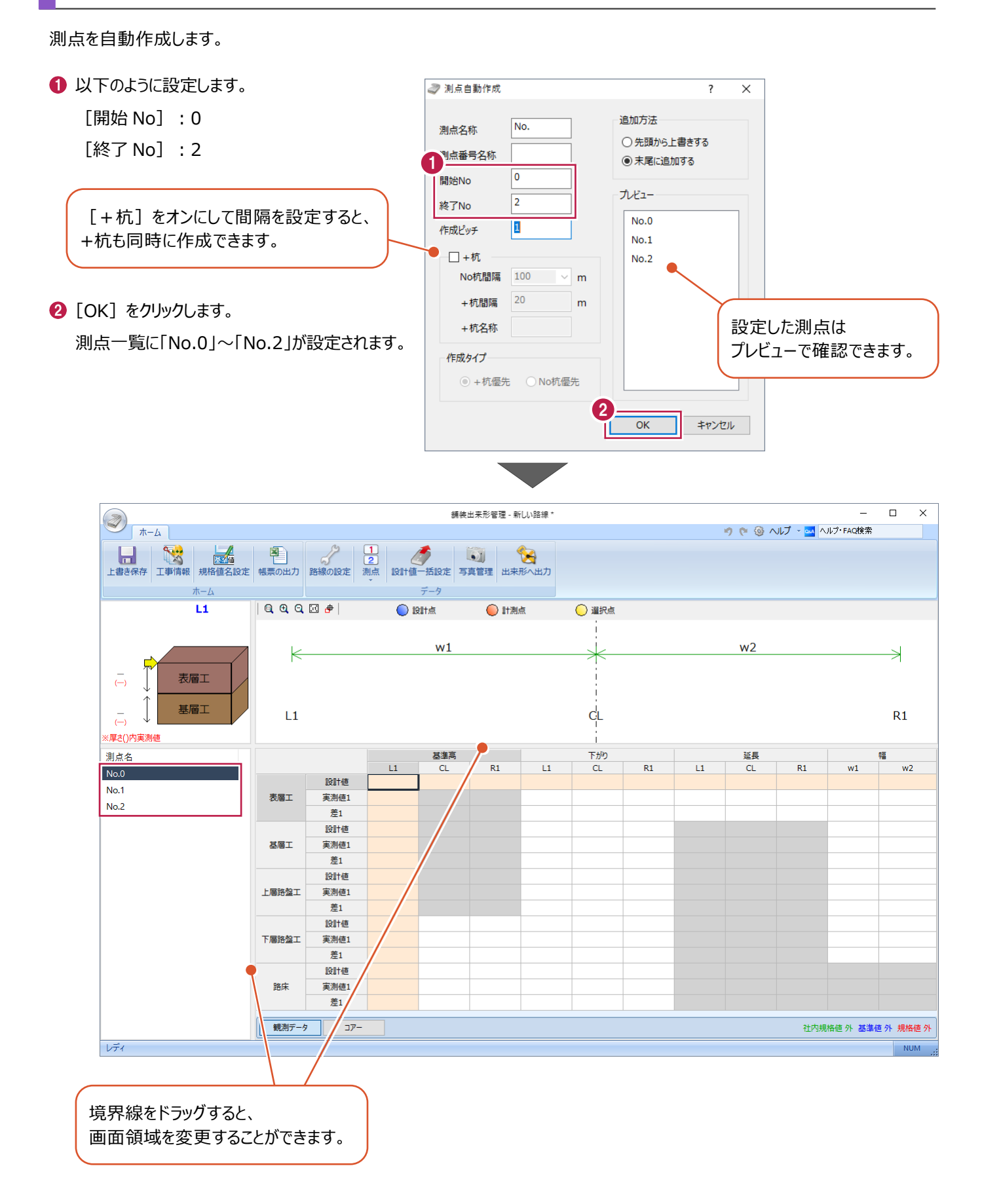

## **3-5 設計値の入力**

すべての層の設計値を一括で入力します。

■下がりの入力

下がりの設計値を一括入力します。

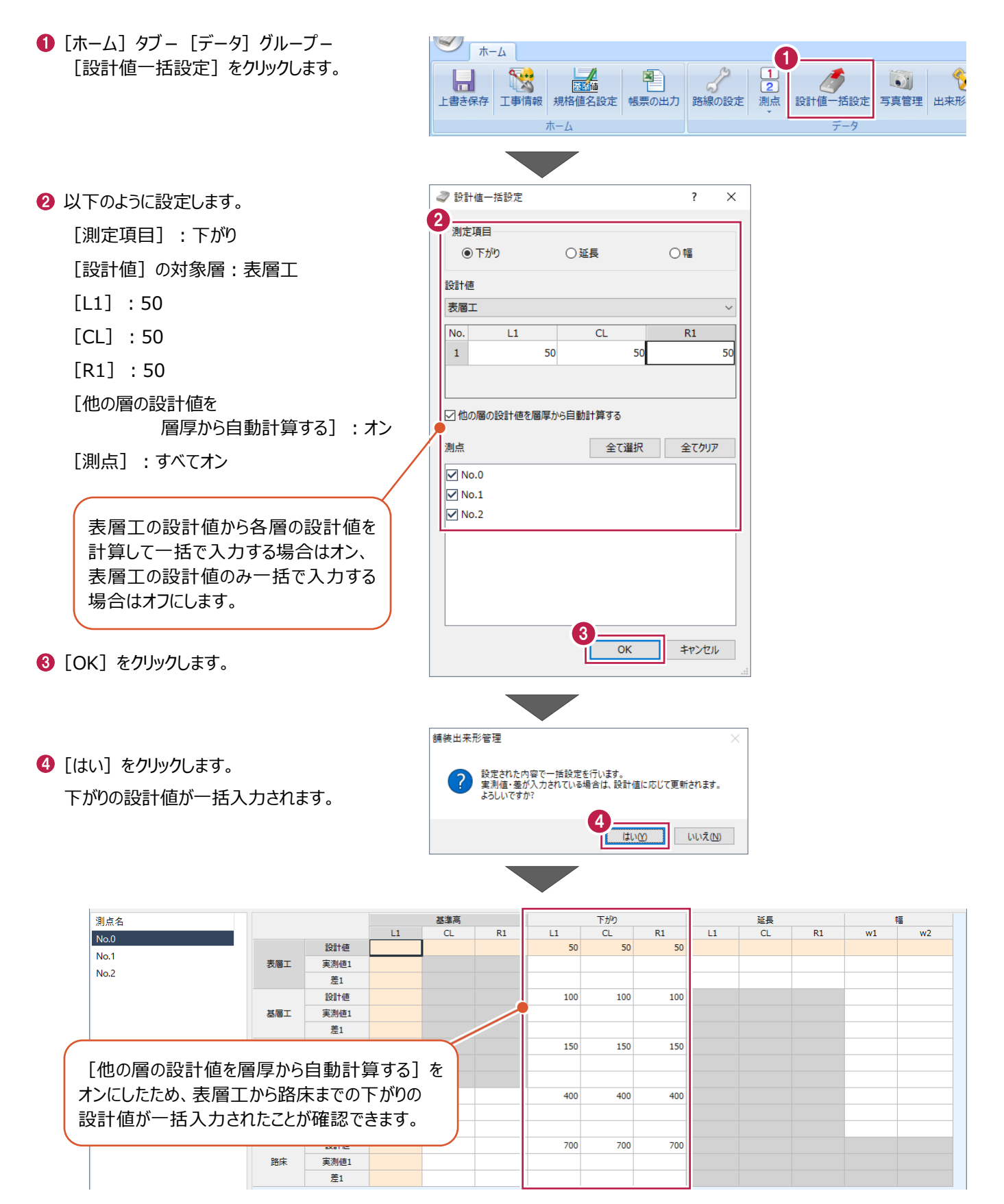

■延長の入力

延長の設計値を一括入力後、No.0を測点の開始点とするため「0」に変更します。

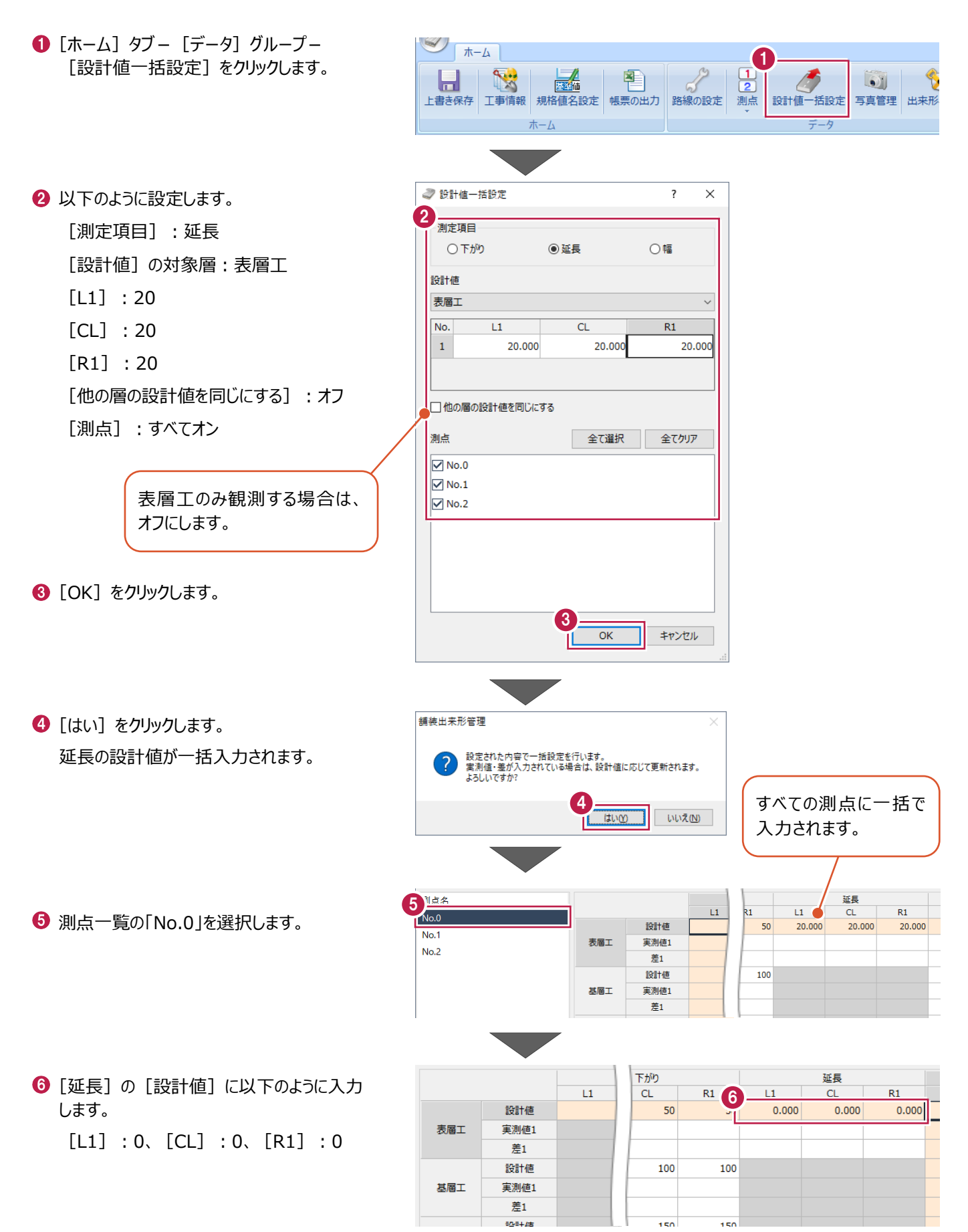

#### ■幅の入力

幅の設計値を一括入力します。

- ❶ [ホーム] タブー [データ] グループー [設計値一括設定] をクリックします。
- 2 以下のように設定します。 [測定項目]:幅 [設計値]の対象層:表層工  $[w1]$ :6000  $\lceil w2 \rceil : 6000$ [他の層の設計値を同じにする]: オフ [測点]:すべてオン

 $\bigcirc$  [OK] をクリックします。

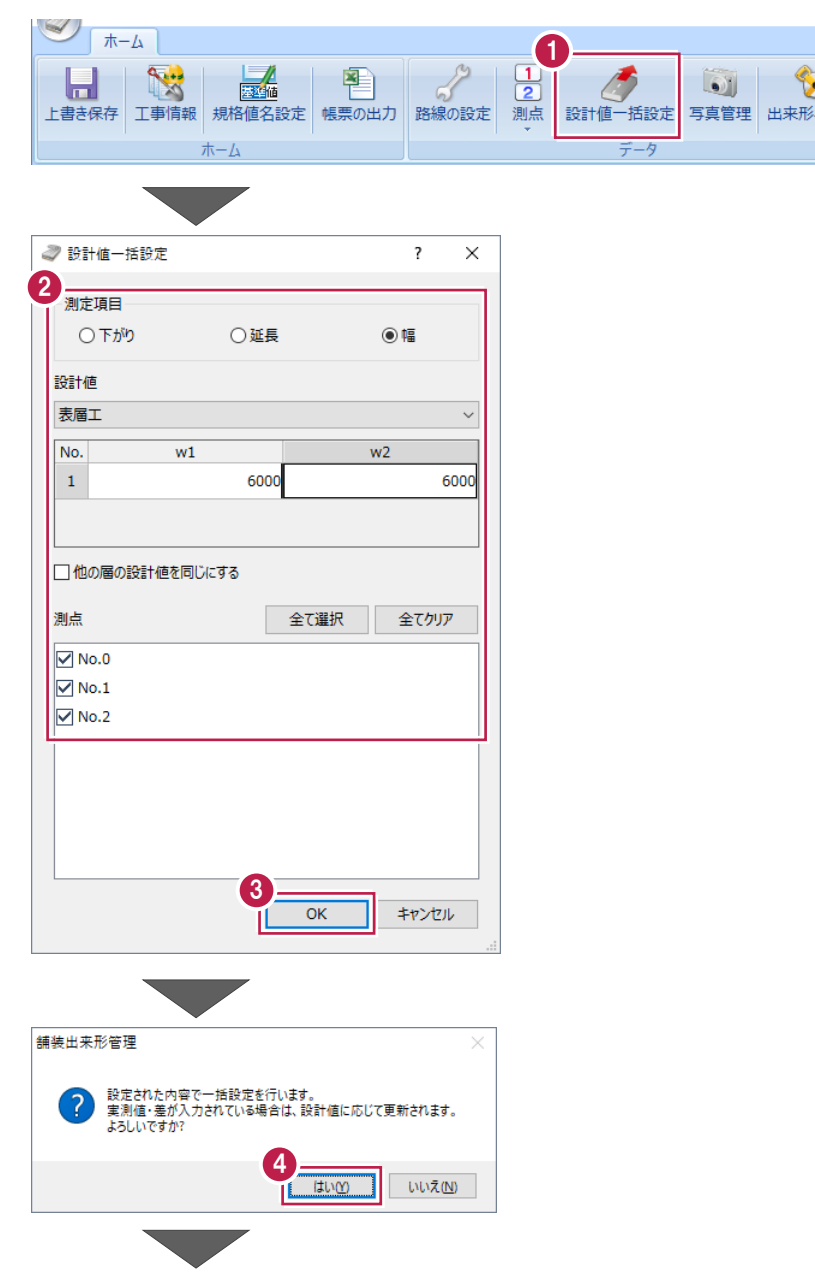

 $\mathcal{O}$ 

 $\bullet$ 

D

● [はい] をクリックします。 幅の設計値が一括入力されます。

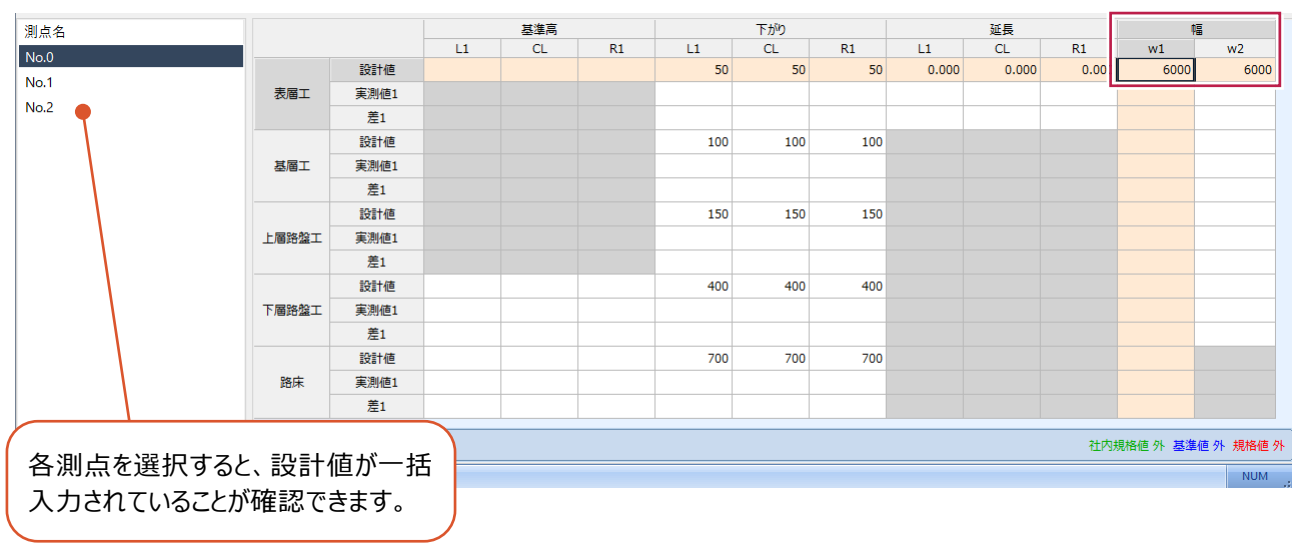

#### **3-6 実測値の入力**

実測値を入力します。

■下がりの入力 (No.0)

No.0の下がりの実測値を入力します。

- **1 測点一覧の「No.0」を選択します。**
- 2 [表層工]の[下がり]の「実測値]に 以下のように入力します。 [L1]:52、[CL]:51、[R1]:50
- 6 [基層工]の[下がり]の[実測値]に 以下のように入力します。 [L1]:101、[CL]:102、[R1]:103
- **4 [上層路盤工]の「下がり]の「実測値]** に以下のように入力します。 [L1]:152、[CL]:150、[R1]:155
- 6 「下層路盤工]の「下がり]の「実測値] に以下のように入力します。 [L1]:403、[CL]:401、[R1]:400
- 6 [路床] の [下がり] の [実測値] に以下の ように入力します。 [L1]:700、[CL]:705、[R1]:702

1  $L1$  $\overline{C}$  $R1$ 設計値  $No.1$ 表層工 実測値1  $No.2$ 差1 設計値 基準高 下がり  $R1$  $11$  $R1$  $11$  $\overline{C}$  $\overline{C}$ 設計値 50 50 50 2 表層工 実測値1  $52$  $51$ 50 差1  $\overline{2}$ Ŧ  $\overline{\phantom{a}}$ 設計値 100 100 100 3 其届工 **室測値1**  $102$ 101 103 差1  $\overline{\mathbf{1}}$  $\overline{2}$  $\overline{\mathbf{3}}$ 設計値 150 150 150 4 152 150 155 上層路盤工 実測値1 差1  $\overline{2}$  $\overline{\mathfrak{o}}$ 設計値 400  $400$ 400 5 下層路盤工 実測値1 403 401 400 差1 ্ব  $\overline{1}$  $\overline{0}$ 設計値 700 6 700 700 実測値1 700 705 702 路床 差1  $\overline{0}$ -5  $\overline{2}$ 観測データ コアー [実測値]を入力すると、 「差】が自動計算されます。

其淮京

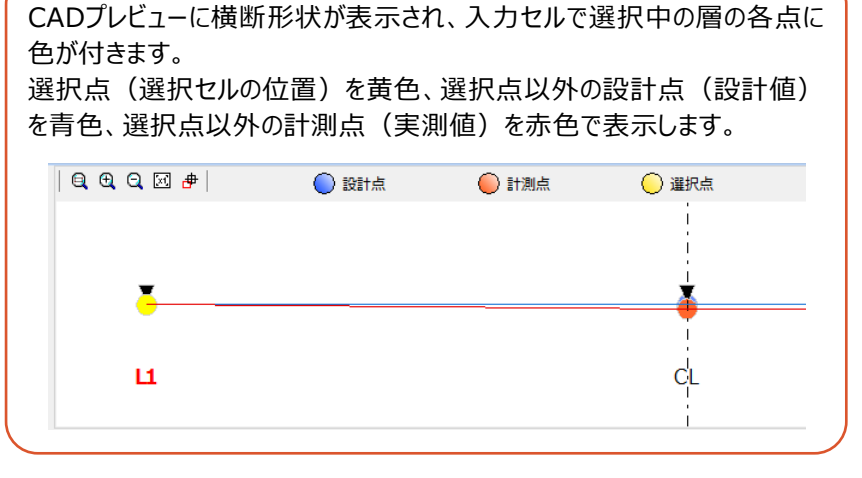

剛点名

#### ■延長の入力 (No.0)

No.0の延長の実測値を入力します。 No.0の実測値は「0」のため、設計値をコピーします。

- **1** [延長] (L1~R1)の[設計値]を 左ボタンドラッグで選択します。
- $\bullet$  右クリックして [コピー] をクリックします。
- 6 「実測値]の「L1]セルを選択します。
- ◆ 右クリックして [貼り付け] をクリックします。 設計値が[実測値]にコピーされます。

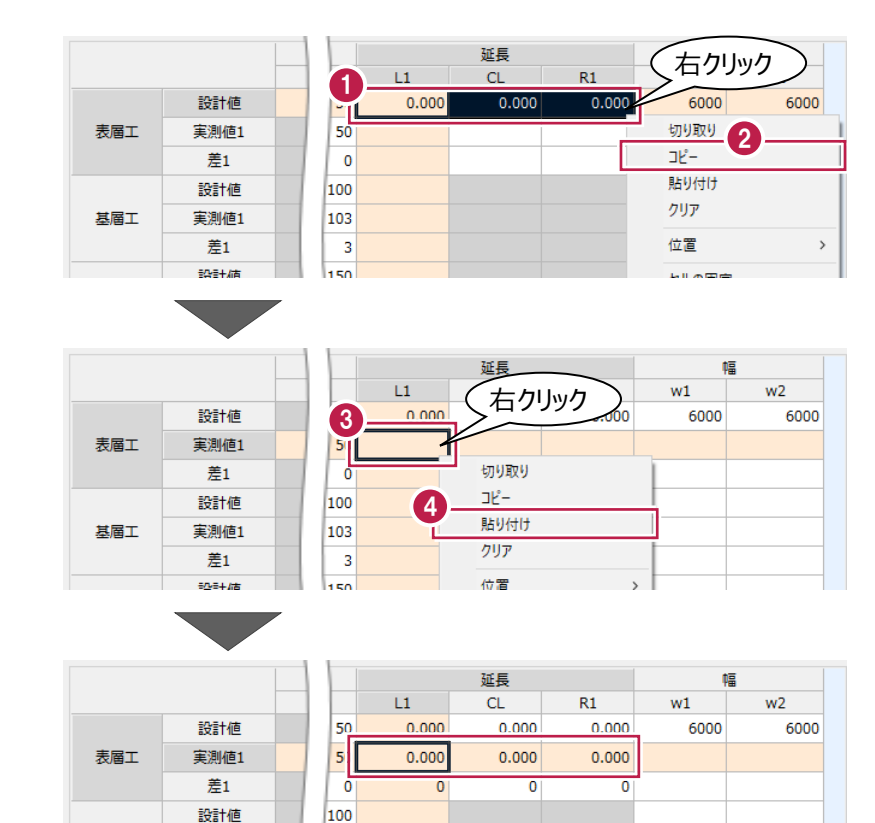

#### ■幅の入力 (No.0)

No.0の幅の実測値を入力します。

[表層工]の[幅]の[実測値]に以下の ように入力します。

[w1]:6000, [w2]:6002

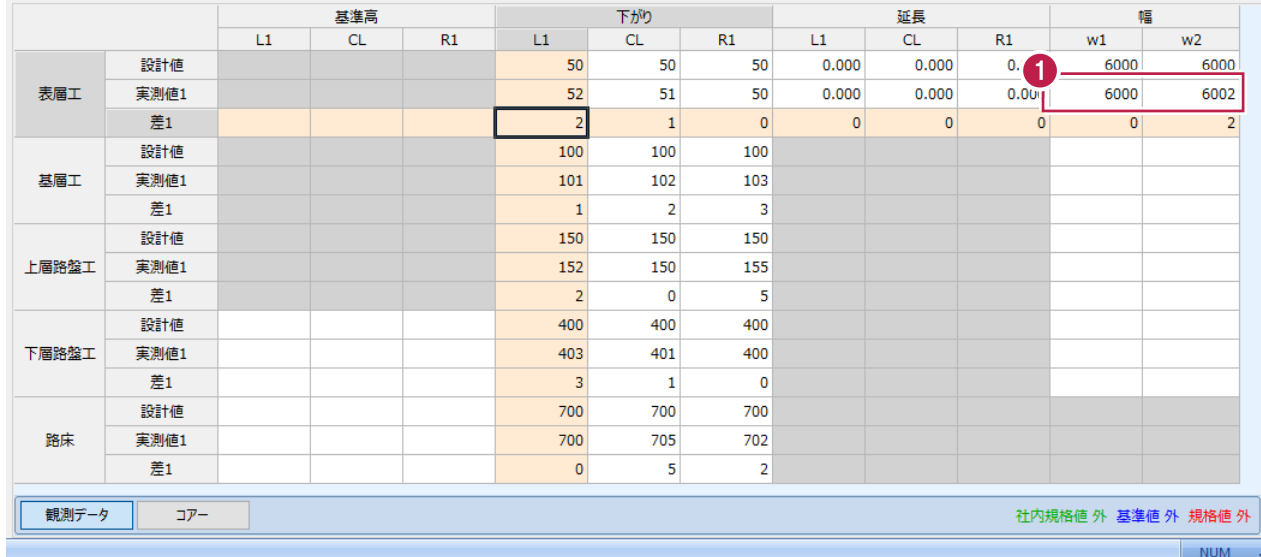

**主測値1** 

差1

 $27.21H$ 

其届工

103

 $\overline{1}$ 

 $\overline{\mathbf{3}}$ 

本来はNo.0と同様に実測値を入力しますが、ここではNo.0の入力セル全体をコピーして No.1に貼り付け後、延長の値を修正します。

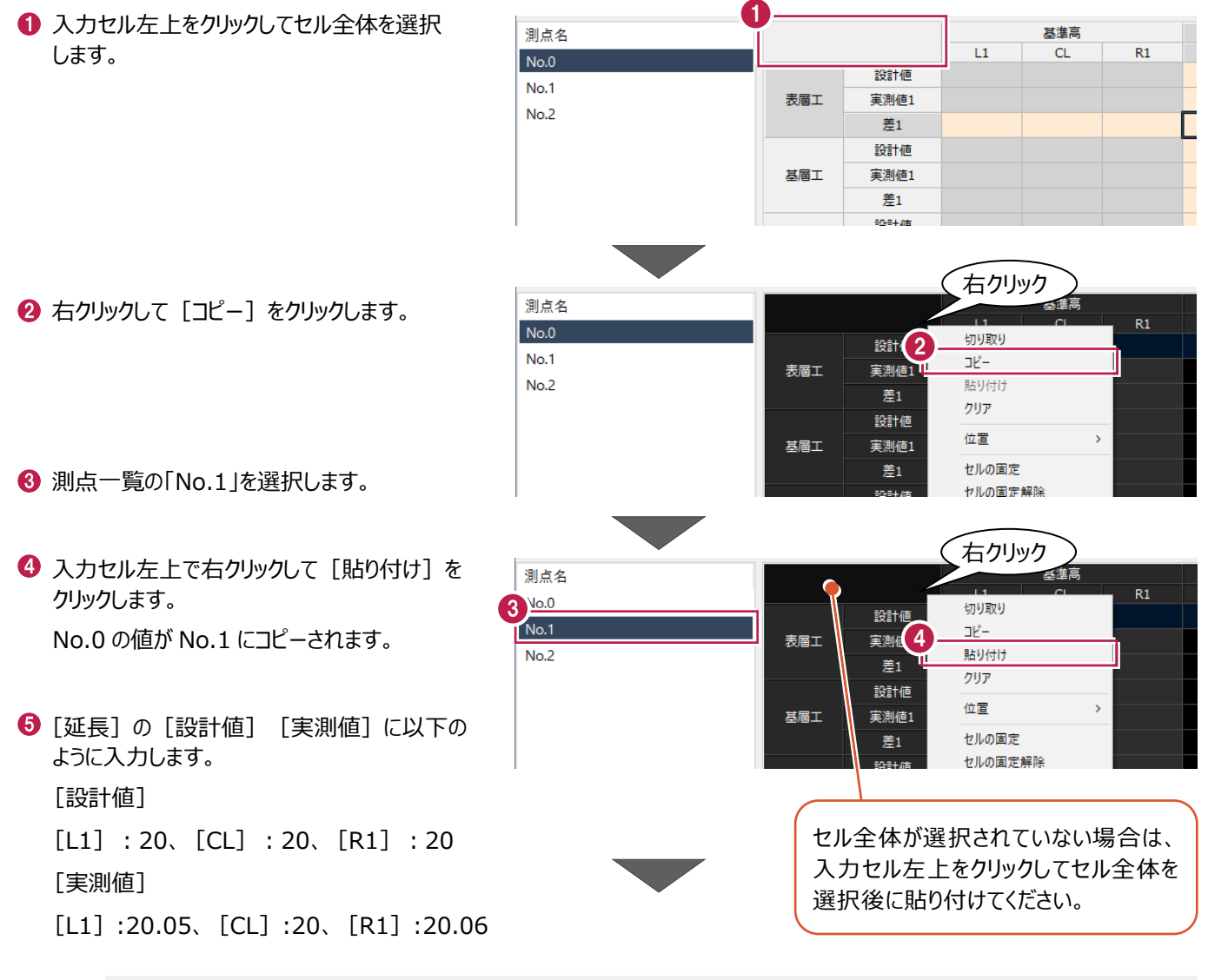

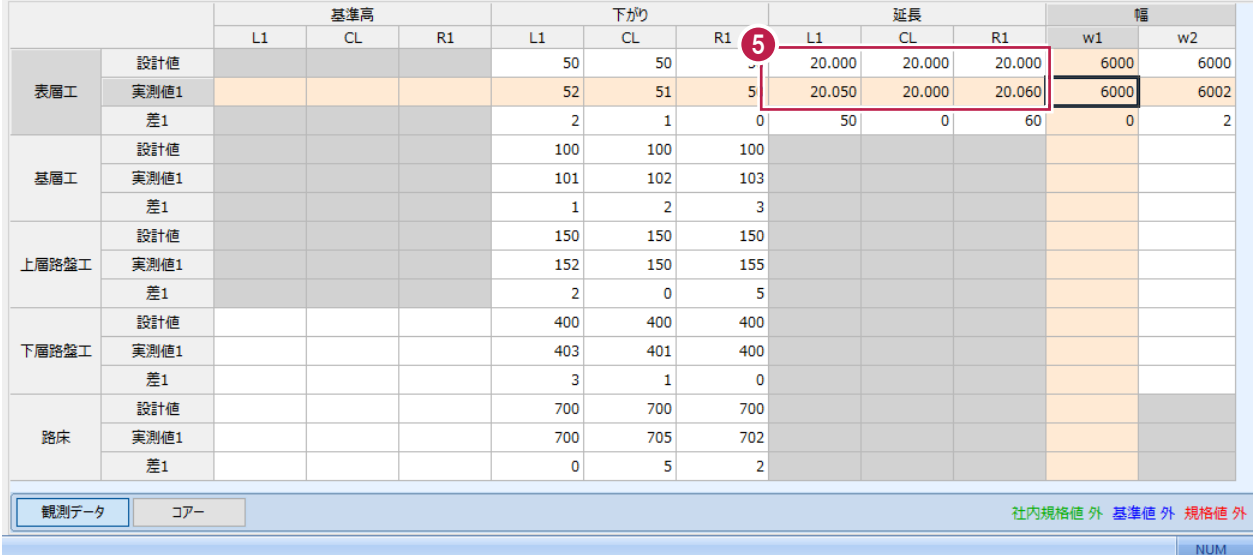

#### ■実測値の入力 (No.2)

No.1の入力セル全体をコピーしてNo.2に貼り付けます。

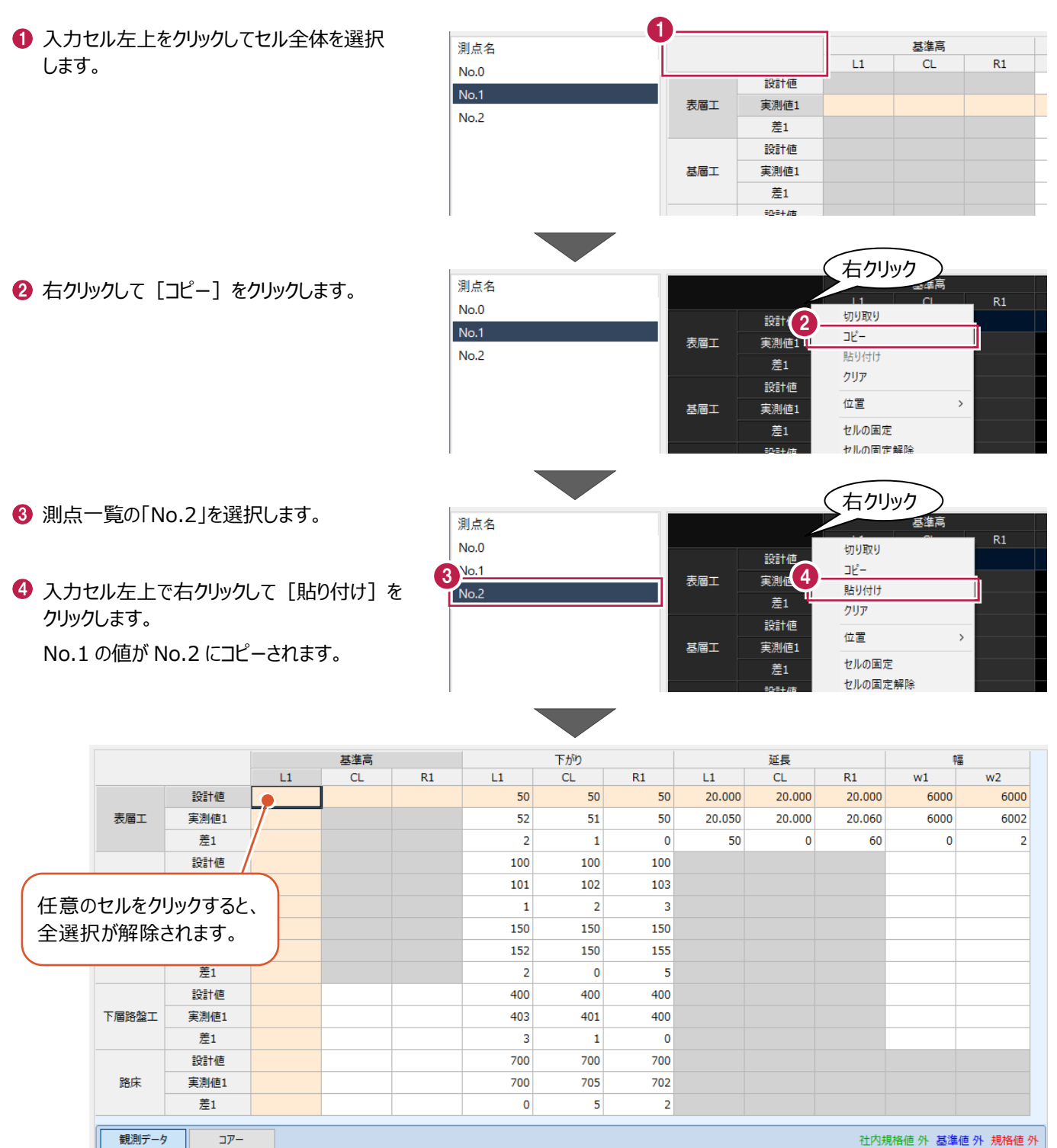

社内規格値 外 基準値 外 規格値 外

**NUM** 

複数の帳票を1つのExcelファイルに出力します。

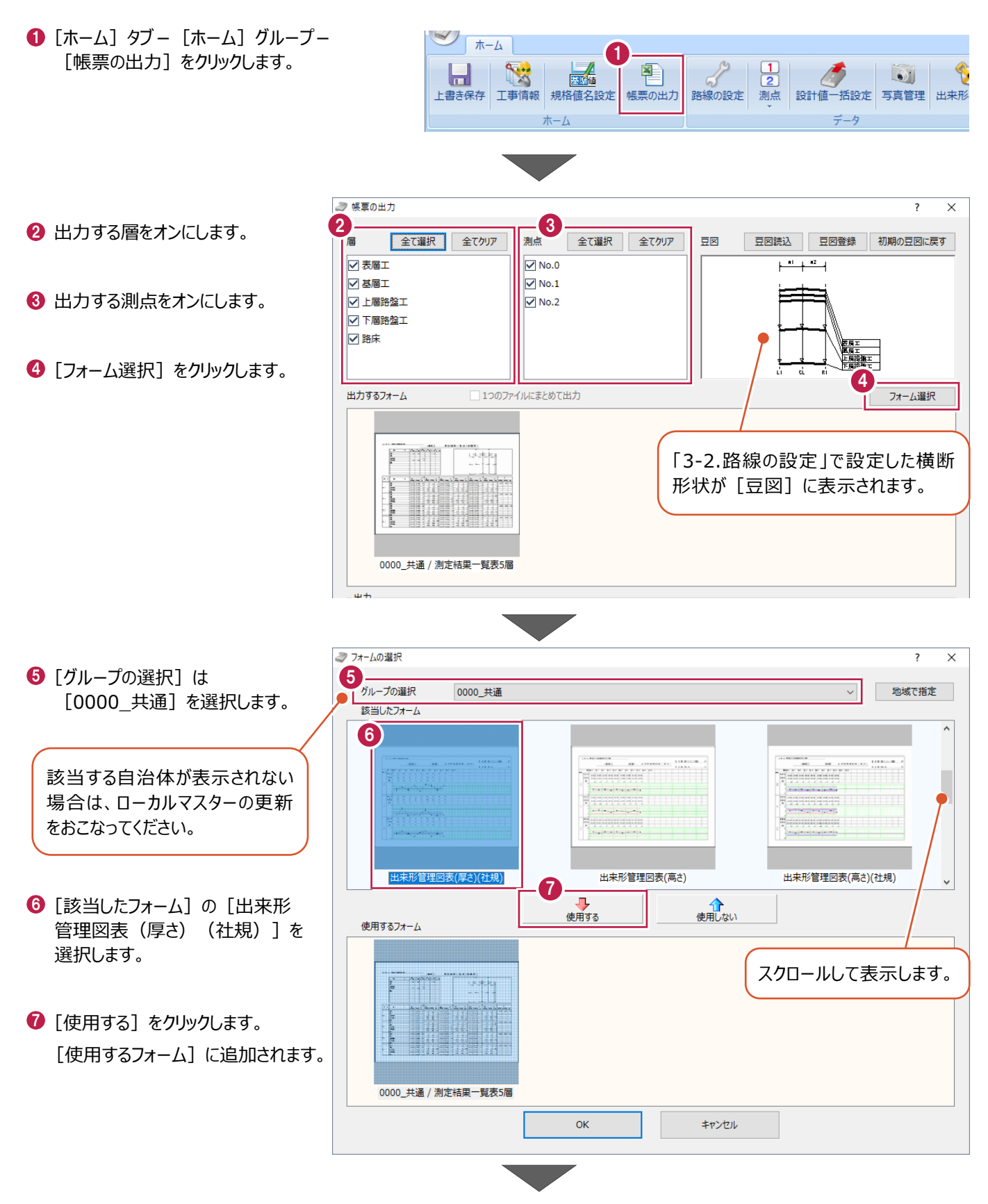

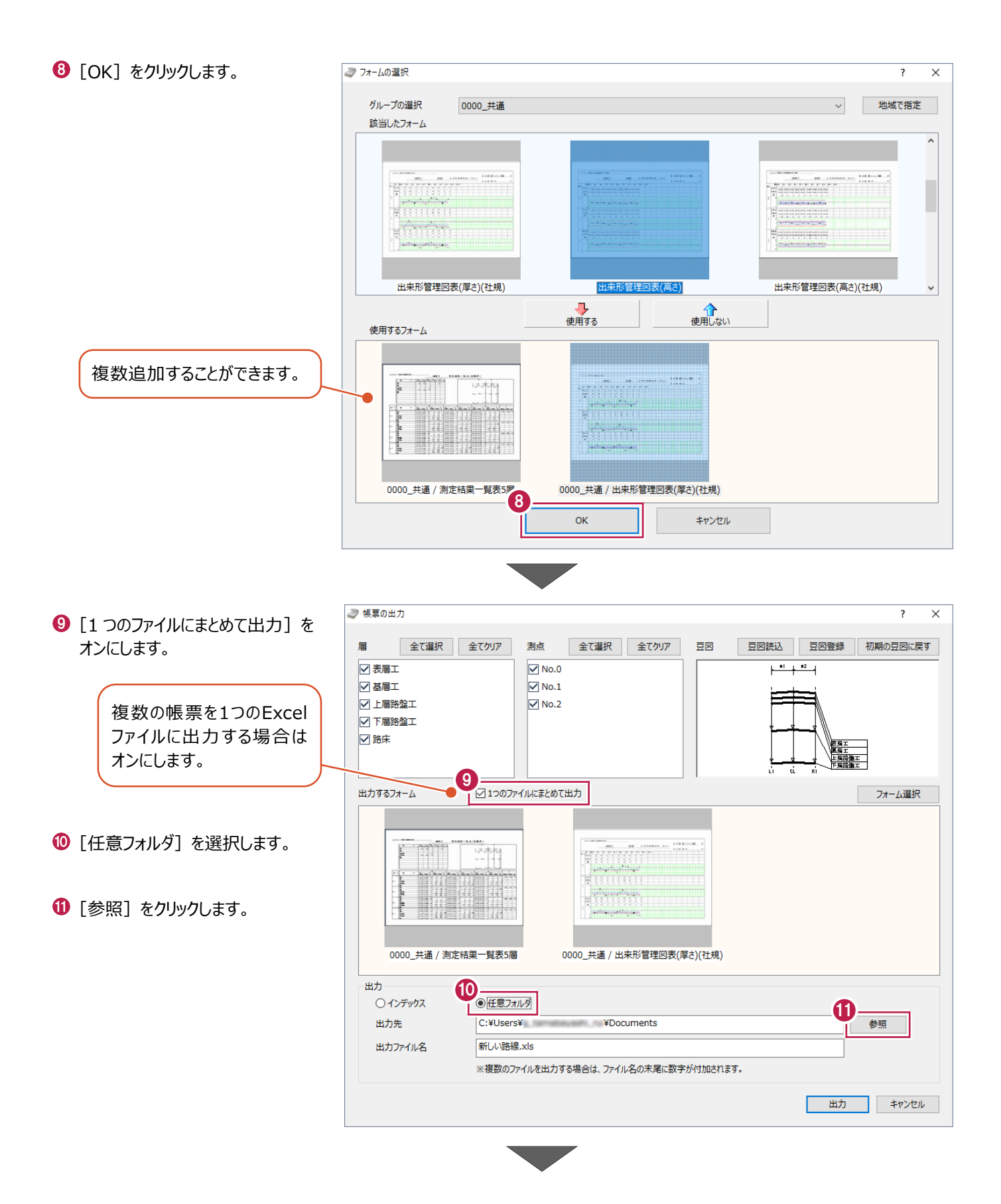

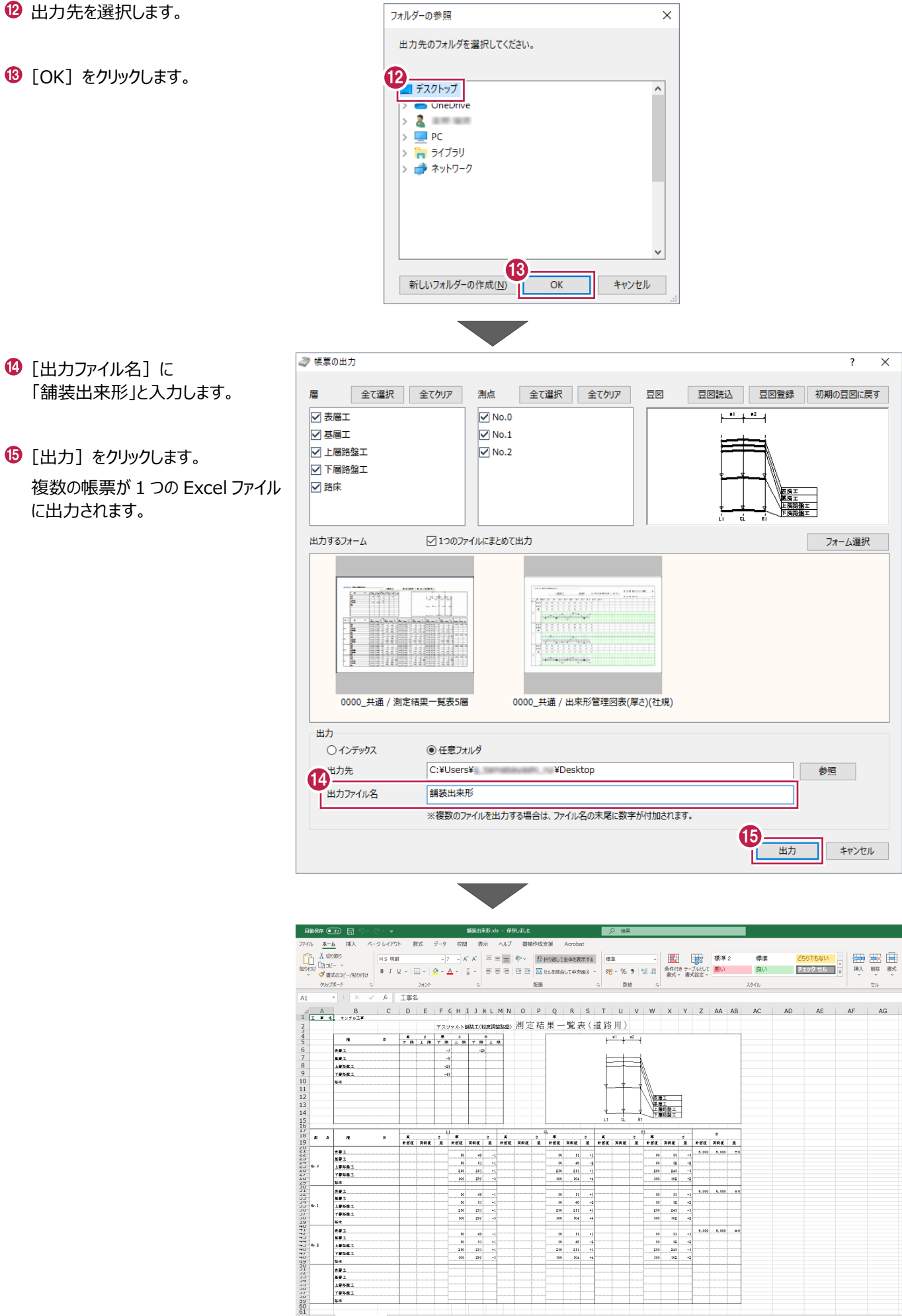

# **3-8 出来形管理へ出力**

舗装出来形管理で入力したデータを出来形管理プログラムで使用する操作を説明します。

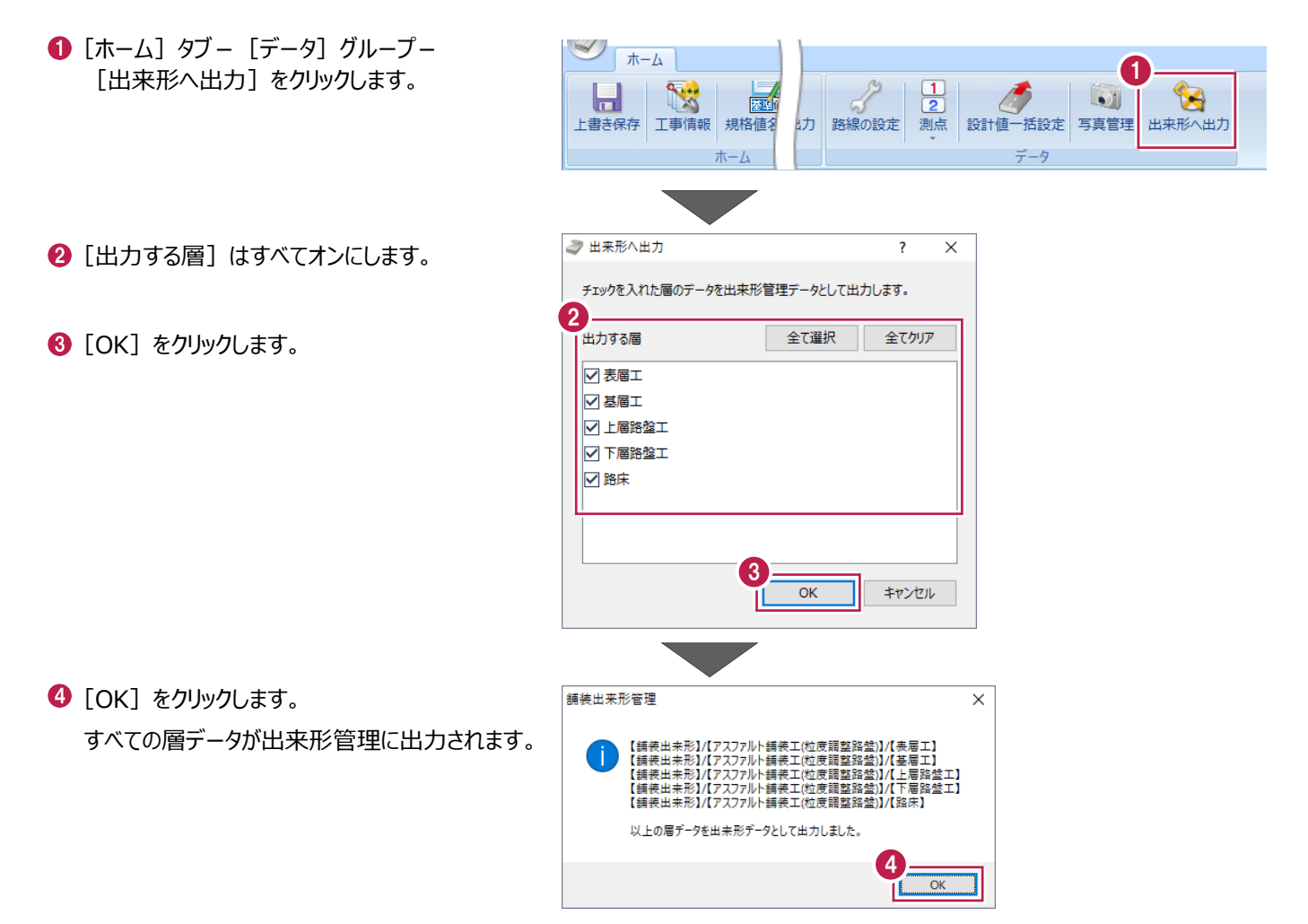

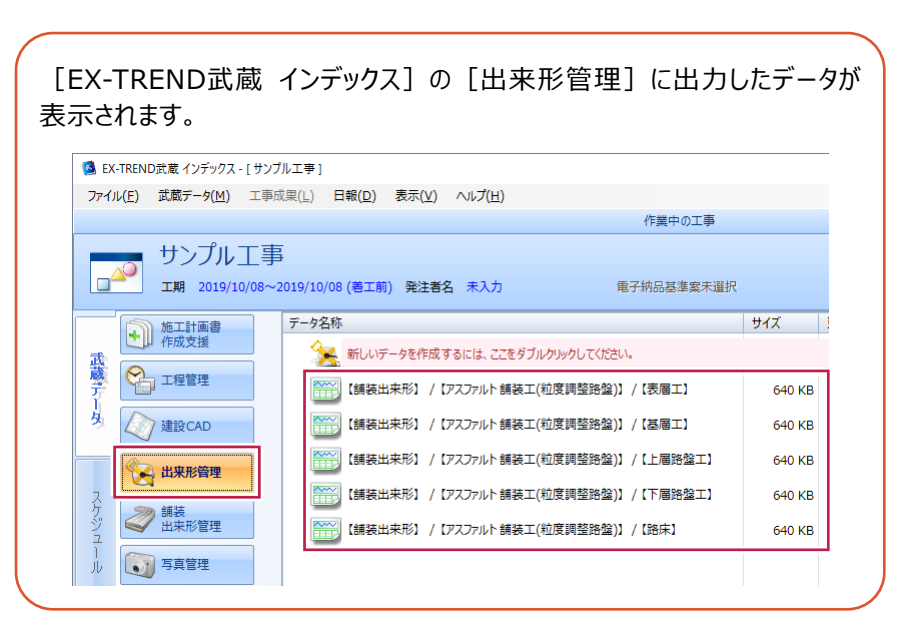

データを保存して舗装出来形管理プログラムを終了します。

- [ホーム] ダブー [ホーム] グループー [上書き保存] をクリックします。
- 2 [舗装出来形管理] ボタンー [舗装出来形管理の終了]をクリックします。 「EX-TREND 武蔵 インデックス]の「舗装 出来形管理]にデータが保存されていることが 確認できます。

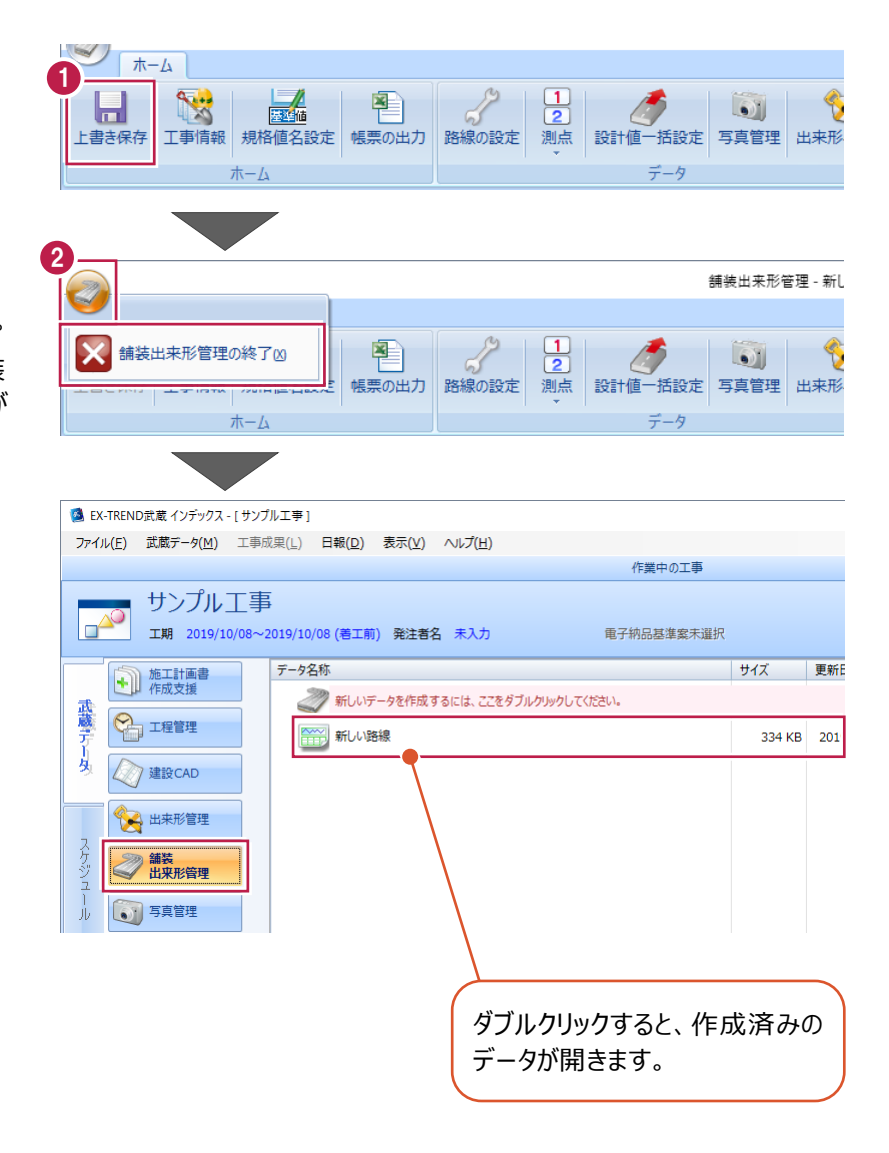